# Kapitel 9 **Farben**

*Farben dienen im Layout der Informationsaufnahme, der Orientierung und der Hervorhebung von wesentlichen Informationen. Ein Layoutprogramm wie Adobe InDesign muss deshalb Werkzeuge zur Erstellung von Farben, Farbtönen, Sonderfarben, normalen und weichen Verläufen sowie von Mischdruckfarben anbieten. Das Erstellen von Farben kann in Adobe InDesign auf unterschiedlichste Weise erfolgen – über den Farbwähler, das Farbfelder-Bedienfeld oder über das Farbe-Bedienfeld. Lernen Sie in diesem Kapitel, wie Sie Farben korrekt für Ihre Vorhaben anlegen und welche Möglichkeiten Ihnen zur Verfügung stehen, um den technischen Anforderungen der Produktion gerecht zu werden.*

## **9.1 Der Farbwähler**

Welche Flächenfarbe bzw. Konturfarbe das aktuell ausgewählte Objekt besitzt, erkennen Sie am schnellsten anhand des Werkzeuge-Bedienfelds im Symbol für die Fläche 1 und für die Kontur 2. Ein rot durchgestrichenes Symbol zeigt an, dass die Fläche bzw. die Kontur keine zugewiesene Farbe besitzt. Die Angaben aus Abbildung 9.1 symbolisieren somit, dass das gewählte Objekt eine rote Fläche ohne gefärbte Kontur besitzt. Besitzt die Kontur keine Farbe, so folgt daraus, dass die Kontur auch keine Konturstärke besitzt.

Alternativ können Sie jedoch auch den Zustand aus dem Steuerung-Bedienfeld auslesen. Dabei steht das Symbol + für die Flächenfarbe und das Symbol 3 für die Konturfarbe.

## **Eine Farbe wählen**

Führen Sie einen Doppelklick auf das Symbol für die Flächen- oder Konturfarbe aus. Damit öffnen Sie den Farbwähler, den Sie vielleicht schon aus Adobe Photoshop kennen.

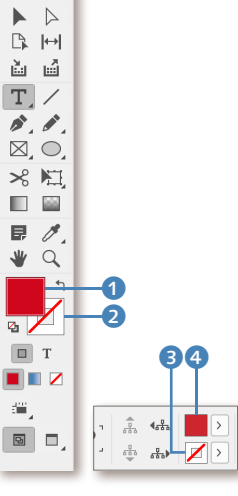

## G **Abbildung 9.1**

Die Bedienfelder Werkzeuge (links) und Steuerung (rechts) geben Auskunft über den »Farbzustand« des gewählten Objekts.

#### **Abbildung 9.2 ►**

Der Farbwähler stellt eine intuitive Möglichkeit zum Anmischen von Farben dar. Eine farbverbindliche Darstellung der CMYK-Werte in der RGB-FARBRAUMANSICHT 1 – der Farbraum wird immer in RGB angezeigt – ist damit jedoch nicht gegeben.

**Farben dem Farbfelder-Bedienfeld hinzufügen** Wollen Sie ein CMYK-Farbfeld aus dem Farbwähler dem Bedienfeld FARBFELDER hinzufügen, so geben Sie die Farbwerte in die Eingabefelder für CMYK ein und klicken dann auf den Button CMYK-FARBFELD HINZUFÜGEN. Verfahren Sie analog auch für RGB- und Lab-Farben.

**Keine Farbumfangwarnung** Obwohl im Farbwähler das Anmischen von Farben über CMYK möglich ist, wird dennoch das Farbspektrum immer in RGB angezeigt. Für geübte Anwender fehlt in diesem Dialog die Farbumfangwarnung, die jeder Photoshop-Anwender nützlich

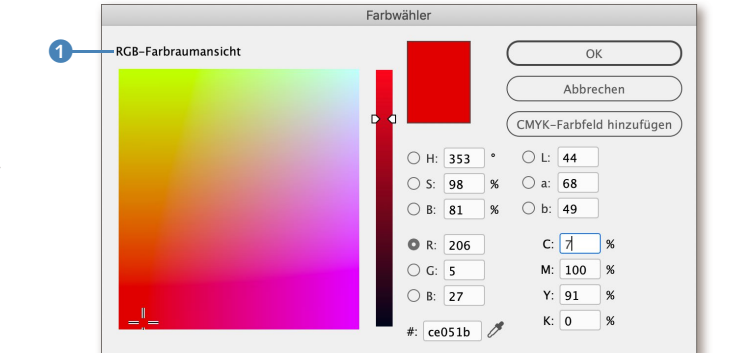

Mit einem Klick in das Farbspektrum der Farbraumansicht wählen Sie eine Farbe aus. Es werden dadurch gleichzeitig die HSB-, RGB-, Lab-, CMYK- und Hex-Werte der ausgewählten Farbe angezeigt, die in Abhängigkeit vom gewählten Dokument-Arbeitsfarbraum für RGB und CMYK von der Abbildung abweichen können.

## **Die Farbräume**

Zur Eingabe im Farbwähler stehen die fünf Farbräume zur Verfügung. Sonderfarben wie Gold, Pantone, HKS und dergleichen können hier nicht angemischt werden.

- E **HSB**: Geben in den Eingabefeldern die gewünschten Farbwerte für H (Hue – Farbwinkel von 0° bis 360°), S (Saturation – Sättigung von 0% bis 100%) sowie B (Brightness – Helligkeit von 0% bis 100%) ein. Zum Verständnis des intuitiven Farbraums HSB müssen Sie nur wissen, dass der Farbwinkel 0° für Rot, 120° für Grün und 240° für Blau steht. Entsprechend angepasst steht 60° für Gelb, 180° für Cyan und 300° für Magenta. Die Prozentwerte für die Sättigung bzw. die Helligkeit sind selbsterklärend.
- E **RGB**: Geben Sie in die Eingabefelder die gewünschten RGB-Werte von 0 bis 255 ein. Ein absolutes Schwarz wird in RGB durch 0, 0, 0 wiedergegeben, ein absolutes Weiß somit mit 255, 255, 255.
- ► Lab: Im Lab-Modus bestimmt der L-Kanal die Luminanz von 0 bis 100%, der a-Kanal die Rot-Grün-Achse und der b-Kanal die Gelb-Blau-Achse. Die Werte der a- und b-Achse können von –128 bis +127 reichen. Betragen die Werte in beiden Achsen 0, so haben Sie ein technisch neutrales Grau erreicht.
- ► CMYK: Sie können dabei Werte zwischen 0 und 100 eingeben. Die Eingabe von Kommastellen ist in InDesign zwar vorgesehen, es geziemt sich für Grafiker jedoch, nur ganzzahlige Farbwerte einzugeben.
- E **Hex**: Die Eingabe von Hex-Werten ist ebenfalls möglich.

## **9.2 Das Farbfelder-Bedienfeld**

Das Bedienfeld können Sie im Menü FENSTER · FARBE · FARBFELDER, durch Drücken der Taste (F5) oder durch Klick auf das Symbol **III** in der Bedienfeldleiste aufrufen. In Abbildung 9.3 möchte ich drei von vier möglichen Darstellungsformen einander gegenüberstellen.

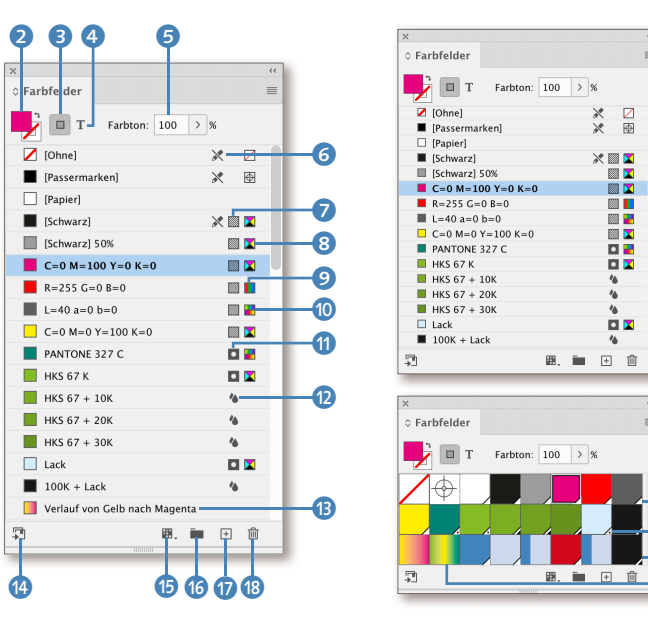

## F **Abbildung 9.3**

Das Farbfelder-Bedienfeld kann als Namensliste (linke Abbildung), als kleine Namensliste (rechte Abbildung oben) oder als großes (rechte Abbildung unten) und kleines Farbfeld dargestellt werden. Das Umschalten auf die verschiedenen Ansichten erledigen Sie über die Menüeinträge Name, Name (klein), KLEINES FARBEELD UND GROSSES Farrefin des Bedienfeldmenüs.

Im *Kopfbereich* des Bedienfelds sehen Sie eine Miniatur des Werkzeugs FLÄCHE und KONTUR 2 aus dem Werkzeuge-Bedienfeld. Dann folgt das Symbol FORMATIERUNG WIRKT SICH AUF RAHMEN AUS <sup>3</sup>, das der Farbzuweisung für Rahmenflächen und Konturen dient, und das Symbol Formatierung wirkt sich auf Text aus 4, das zur Farbzuweisung auf Text und dessen Kontur – [J] wechselt zwischen beiden Symbolen – verwendet wird. Daneben finden Sie das Eingabefeld FARBTON 6.

Im *mittleren Bereich* befindet sich je nach gewählter Darstellungsform eine Liste der im Dokument befindlichen Farbfelder, Verläufe und Farbtöne.

An der *unteren Bedienfeldkante* finden Sie die Buttons FARBFELDER DER CC LIBRARY HINZUFÜGEN **1 (2)**, FARBFELDANSICHTEN **E.**, **6** (darin kann zwischen Alle Farbfelder einblenden, Farbfelder einblenden, Verlaufsfelder einblenden und Farbgruppen einblenden gewählt werden), Neue FARBGRUPPE  $\blacksquare$  (6), Neues Farbfeld  $\blacksquare$  and Farbfeld löschen  $\blacksquare$  (8).

**Farbeintrag |** Der Eintrag einer Farbe in der Farbliste hat immer denselben Aufbau. Zuerst wird ein kleines Farbfeld dargestellt, gefolgt vom Farbnamen. Die Namen können dabei in eckigen Klammern stehen, z.B.

#### **Passermarken**

 $\bigcirc$  $\boldsymbol{\Omega}$  $\boldsymbol{a}$  $\boldsymbol{v}$ 

Die Farbe [Passermarken] dient zur Markierung von Schnittmarken und Passkreuzen, die auf allen Farbauszügen vorhanden sein müssen. Sie ist als CMYK-Farbe (100/100/100/100 + 100% jeder verwendeten Schmuckfarbe) definiert. Diese Farbe dürfen Sie beim Auszeichnen von Flächen und Konturen nie verwenden, sondern nur, wenn Sie manuell Schneidmarken anlegen müssen.

## **Hilfe, ich sehe meine angelegten Verläufe nicht!**

Wenn Sie nach dem Erstellen von Farbverläufen diese nicht im Farbfelder-Bedienfeld sehen, haben Sie wahrscheinlich nicht Alle Farbfelder einblenden in der Auswahl im Button Farb-FELDANSICHTEN **D** aktiviert.

findet.

## **Importierte Volltonfarben**

Beachten Sie, dass bei importierten Volltonfarben nur der Farbmodus, nicht jedoch die Farbwerte geändert werden können.

#### **Prozessfarben**

Unter *Prozessfarben* werden Farbdefinitionen verstanden, die in der Ausgabe (Separation) in die vier Skalenfarben aufgeteilt werden können.

#### **Editieren der Farbe [Papier]**

Die Farbe [Papier] kann durch den Anwender selbst festgelegt werden. Damit lässt sich beispielsweise ein Papierton – etwa der Papierton der Financial Times – zur Simulation der Kontraste am Monitor definieren. Achtung: Der gewählte Papierton wird nicht ausgegeben.

#### **Mischdruckfarben**

Mischdruckfarben sind Farben, die zumindest aus zwei Farben (entweder einer Skalafarbe und einer Volltonfarbe oder aus zwei Volltonfarben) bestehen.

[SCHWARZ], oder als Farbwerte (z.B. C=100 | M = 0 | Y = 0 | K = 0) oder selbst definiert erscheinen. Farben in eckigen Klammern sind Grundfarben und können somit nicht gelöscht werden. Das Symbol  $\triangle$  6 bedeutet, dass die Farbwerte der Farbe nicht geändert werden können. Alle Farben, die nicht geschützt und nicht als importierte Volltonfarbe vorliegen, können jederzeit umgestellt werden.

**Farbtyp und Farbmodus |** Die letzten beiden Symbole eines Farbeintrags signalisieren uns den Farbtyp und den gewählten Farbmodus.

- **Farbtyp**: Hier wird zwischen Prozess **2** und Vollton **Q** unterschieden. In der großen Farbfelddarstellung (Abbildung 9.3 rechts unten) erkennen Sie den Farbtyp am rechten unteren Dreieck des Farbfelds: Ist das Dreieck leer (D, so ist es eine Prozessfarbe; befindet sich ein Punkt @ darin, so ist es eine Volltonfarbe.
- E **Farbmodus**: Der Farbmodus bestimmt, in welchem Farbraum die Farbdefinition vorgenommen wurde. Dabei wird zwischen Lab  $\blacksquare$  (0, RGB **8** und CMYK **8** unterschieden. Der Farbmodus ist in der großen Farbfelddarstellung (Abbildung 9.3 rechts unten) nur anhand der eingeblendeten Werte in der QUICKINFO ersichtlich.

Beachten Sie, dass angelegte Volltonfarben der Farbskalen HKS bzw. Pantone zwar als Volltonfarben gekennzeichnet sind, der zugewiesene Farbmodus jedoch variieren kann. Einer Volltonfarbe ist standardmäßig ein *Alternativfarbraum* zugewiesen, der zur Umrechnung der Farbwerte verwendet wird. Davon abweichende Vorgehensweisen können im Druckfarben-Manager gewählt werden.

**Mischdruckfarben und Verläufe |** Eine *Mischdruckfarbe* erkennen Sie am Symbol  $\triangle$   $\Omega$  und in der großen Farbfelddarstellung an einem ausgefüllten Dreieck **0**. Ein Verlauf **B** und 2 kann aus verschiedenen Farben bzw. auch aus transparenten Bereichen zusammengesetzt sein, weshalb keine Farbtyp- und Farbmodus-Kennzeichnung vorliegt.

## **9.3 Farben anlegen, löschen und verwalten**

Beim Erstellen von Farben mit exakt definierten Farbwerten kommen Sie über das Farbfelder-Bedienfeld schnell zum gewünschten Ergebnis.

## **Erstellen einer Prozess- und Volltonfarbe**

Rufen Sie die Funktion Neues Farbfeld im Bedienfeldmenü des Farbfelder-Bedienfelds auf. Meine Empfehlung ist, das Symbol Neues FARB-

FELD **a** bei gleichzeitig gedrückter  $\overline{A|t}$ - bzw.  $\overline{t}$ -Taste anzuklicken. Im erscheinenden Dialog können Sie Farben für den gewünschten Farbtyp und Farbmodus erstellen und somit gleich hinzufügen.

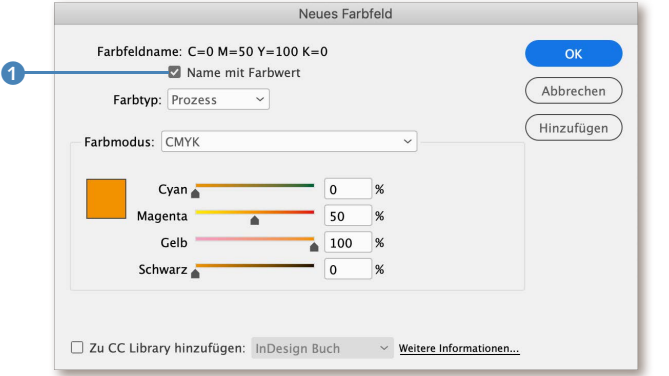

- **Farbfeldname**: Standardmäßig wird der FARBFELDNAME automatisch aus den eingegebenen Werten (CMYK, RGB, Lab, HSB) generiert. E **Farbtyp**: Ob Sie eine Prozessfarbe oder eine Volltonfarbe erstellen
- Neues Farbfeld Earhfeldname: PANTONE 327 C  $OK$ Name mit Farbwer Abbrechen  $\boldsymbol{c}$ - Farbtyp: Vollton v Hinzufügen Farbmodus: PANTONE+ Solid Coated PANTONE 327  $\overline{c}$ PANTONE 327 C 日間 PANTONE 328 C **DP** PANTONE 329 C 日間 PANTONE 330 C 日間 PANTONE 3242 C **DP** 0 Zu CC Library hinzufügen: InDesign Buch  $\vee$  Weitere Informationen

wollen, legen Sie mit der Option FARBTYP 2 fest.

- E **Farbmodus**: Wählen Sie den gewünschten Farbmodus aus der Liste der verfügbaren Farbmodi (Abbildung 9.6) aus, und geben Sie die Nummer der Farbe über das Eingabefeld ein. Der Farbfeldname und Farbtyp kann in diesem Fall nicht geändert werden. Wenn Sie die Pantone-Farbe auf die CMYK-Werte umschalten wollen, so wählen Sie in Farbmodus CMYK aus.
- E **Zu CC Library hinzufügen**: 3 Durch das Aktivieren der Option können Sie gleich beim Anlegen einer Farbe diese Ihrer CC Library hinzufügen. Aktivieren Sie die Checkbox jedoch nur dann, wenn Sie diese Farbfelddefinition entweder in anderen Adobe-Programmen verwenden wollen oder diese für die Nachwelt archivieren wollen.

## F **Abbildung 9.4**

Neues Farbfeld definieren: Legen Sie den gewünschten FARBTYP und FARBMODUS fest, und bestimmen Sie den Farbfeldnamen. Diesen können Sie jedoch nur verändern, wenn Sie die Checkbox Name mit FARBWERT <sup>1</sup> deaktivieren.

#### **Name von Farben vergeben**

In großen Projekten ist es absolut ratsam, den Farben einen Namen zu geben, denn dadurch können die Farben ihrer Funktion leichter zugewiesen werden.

#### F **Abbildung 9.5**

Eingabe einer Pantone-Farbe über die entsprechende Farbnummer des gewählten Farbsystems

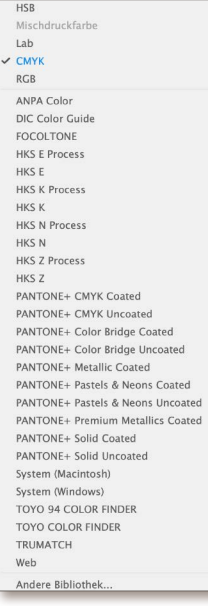

G **Abbildung 9.6** Die Liste der Farbmodi Haben Sie die Definition eines Farbfelds vorgenommen, so können Sie durch Klicken auf den Button Hinzufügen die aktuell eingestellten Farbwerte als Farbfeld der Liste anfügen. Sie können damit weiterhin im Dialog Neues FARBFELD bleiben und weitere Farben anlegen. Mit OK bestätigen Sie die Eingabe, und der Eingabedialog wird geschlossen.

## **Farbtöne anlegen**

Farbtöne entstehen durch die einheitliche Rücknahme des Farbauftrags in einer Farbe. Das Definieren eines Farbtons ist einfach: Markieren Sie den Basisfarbton in der Liste, und führen Sie danach aus dem Bedienfeldmenü den Befehl NEUES FARBTONFELD aus. Im Eingabedialog geben Sie in das Feld FARBTON 1 den gewünschten Prozentwert ein.

#### Abbildung 9.7 ►

Definieren eines 50% schwarzen Farbtonfelds. Sie können auch ein Farbtonfeld anlegen, indem Sie zuvor den Prozentwert in das Eingabefeld FARBTON 2 eingeben und dann mit gedrückter (Alt)- bzw.  $\sqrt{2}$ -Taste auf das Symbol Neues Farbfeld klicken. Die Möglichkeit, ein Farbtonfeld Ihrer CC Library hinzuzufügen, ist nicht gegeben.

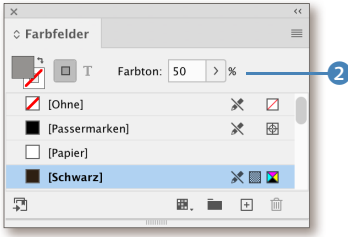

#### G **Abbildung 9.8**

Eingabe des Farbtons im Bedienfeld FARBFELDER. Um den Farbton wiederum auf 100% zu stellen, müssen Sie ein weiteres Mal auf den Farbnamen klicken.

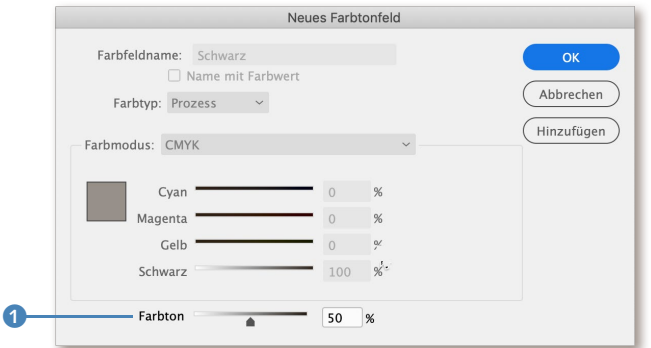

An dieser Stelle fragen Sie sich vielleicht, ob es nicht einfacher wäre, einen Farbton erst im Layout durch Setzen des Prozentwertes im Eingabefeld FARBTON 2 (Abbildung 9.8) zu erzielen. Diese Arbeitsweise steht Ihnen natürlich zur Verfügung. Es ist generell zu empfehlen, die Farbtöne im Farbfelder-Bedienfeld anzulegen, denn dadurch können Sie beim Erstellen eines Verlaufs auf den Farbton zurückgreifen und vor allem nachträglich eine Anpassung des Farbtons über ein gesamtes Dokument hinweg mit nur einer Änderung bewerkstelligen.

## **Löschen von Farben**

Farben können einzeln oder, wenn mehrere in der Farbliste aktiviert wurden, gemeinsam gelöscht werden. Der Vorgang des Löschens sollte jedoch sehr gut überlegt sein.

**Alle überflüssigen Farben aus dem Dokument entfernen |** Bevor Sie jedoch eine Farbe anlegen, empfehle ich, alle überflüssigen Farben aus dem Dokument zu entfernen, damit der Überblick über die verwendeten Farben gewahrt bleibt. Dazu wählen Sie im Bedienfeldmenü den Befehl Alle nicht verwendeten auswählen. Dadurch werden alle nicht im Dokument verwendeten Farben in der Farbfeldliste markiert. Schauen Sie sich die Liste der Farben an, und entscheiden Sie, ob eventuell die eine oder andere Farbe doch nicht gelöscht werden soll.

Um eine Farbe aus der Auswahl zu entfernen, müssen Sie nur die (Strg)- bzw. (ï)-Taste drücken und auf den entsprechenden Eintrag klicken. Um die ausgewählten Farben zu löschen, klicken Sie auf das Symbol FARBFELDER LÖSCHEN in. Alle Farben werden ohne weitere Rückfrage aus dem Farbfelder-Bedienfeld entfernt.

**Verwendete Farben löschen |** Wenn Sie versuchen, eine Farbe zu löschen, die im Dokument verwendet worden ist, werden Sie durch einen Dialog aufgefordert, eine andere Farbe zur Kennzeichnung der eingefärbten Objekte zu wählen.

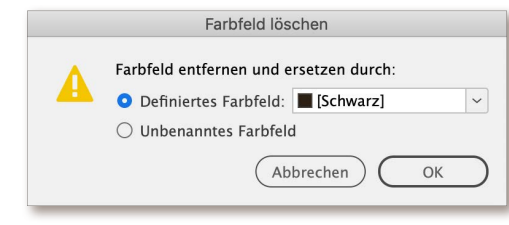

## F **Abbildung 9.9** Löschen einer in Verwendung befindlichen Farbe

- E Definiertes Farbfeld: Löschen Sie Farben, indem Sie sie durch die ausgewählte Farbe ersetzen.
- E Unbenanntes Farbfeld: Das Umwandeln in ein unbenanntes Farbfeld erhält die Farbwerte für die zugewiesenen Objekte, das Farbfeld wird jedoch aus dem Bedienfeld gelöscht. Damit kann diese Farbe nicht mehr global geändert werden.

**Unbenannte Farben |** Wurden im Layout Farben einzelnen Objekten zugewiesen – aus platzierten Grafiken bzw. Pixelbildern, durch das Kopieren von Adobe-Illustrator-Grafiken in das InDesign-Dokument bzw. über das Farbe-Bedienfeld durch einfachen Klick in das Spektrum des Farbwählers –, so haben Sie unbenannte Farbfelder erstellt.

Um diese Farbwerte einerseits in das Farbfelder-Bedienfeld aufzunehmen und andererseits damit einen Bezug zwischen Objektfarben und den Einträgen im Farbfelder-Bedienfeld herzustellen, müssen Sie nur im Bedienfeldmenü den Befehl Unbenannte Farben hinzufügen auswählen. Damit können sich beispielsweise Druckdienstleister, die das Dokument überarbeiten müssen, ganz einfach einen Überblick über die verwendeten Farben (ja, da verstecken sich oft wunderbare Stolperfallen) verschaffen.

#### **Anlegen von Primärfarben**

Wenn Sie beim Anlegen der Farben die Farbnamen »Magenta«, »Gelb«, »Cyan« oder »Schwarz« verwenden, werden Sie darauf hingewiesen, dass diese bereits definiert sind. Verwenden Sie eine andere Bezeichnung wie »100M«, oder ergänzen Sie den Farbnamen durch ein Leerzeichen.

## **Erstellen von Verlaufsfeldern**

Der Weisheit »Hat der Grafiker nichts drauf, macht er einen Verlauf« kann ich mich nur bedingt anschließen. Verläufe können neben ihrer eigentlichen Funktion in Verbindung mit Transparenzen bzw. als transparent auslaufende Verläufe oder einfache Verläufe im selben Farbton genial eingesetzt werden.

#### **Abbildung 9.10 ►**

Die Definition eines Verlaufs funktioniert wie in Adobe Photoshop oder Adobe Illustrator. Es ist beim Definieren des Verlaufs dabei noch unerheblich, ob der Verlauf deckend oder transparent auslaufend wird. Auch Verlaufsfelddefinitionen können nicht Ihrer CC Library hinzugefügt werden.

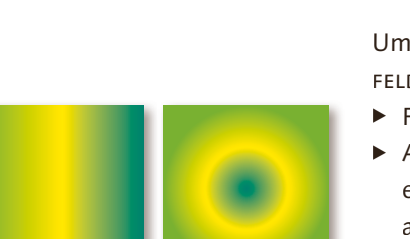

G **Abbildung 9.11** Beispiele für einen linearen bzw. einen radialen Verlauf

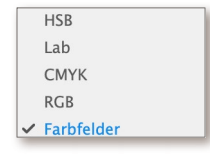

G **Abbildung 9.12** Die möglichen Farbmodi in der Option REGLERFARBE

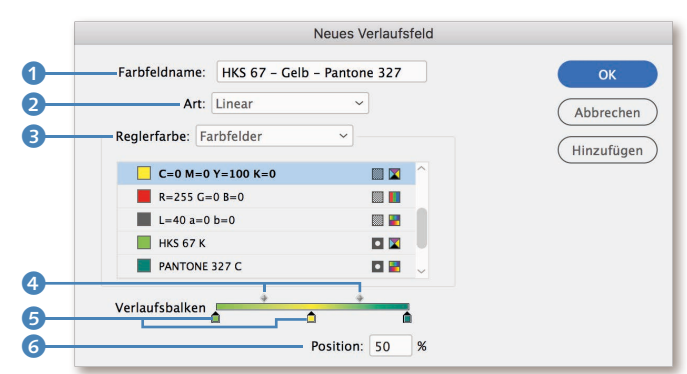

Um einen Verlauf zu erstellen, führen Sie den Befehl Neues Verlaufsfeld aus dem Bedienfeldmenü aus.

- **EXAMPLE 1: Geben Sie dem Verlauf einen treffenden Namen.**
- ► ART 2: Mit dieser Option bestimmen Sie, ob Sie einen linearen oder einen radialen Verlauf erstellen wollen. Standardmäßig wird ein linearer Weiß-Schwarz-Verlauf angezeigt.

Beachten Sie beim Definieren eines radialen Verlaufs, dass die Farbe des ersten Reglers die Farbe der inneren Farbe (im Zentrum) ist. Die außenliegende Farbe ist somit die Farbe des letzten Reglers.

- E Verlaufsbalken: Um dem Verlauf eine Farbe zuordnen zu können, müssen Sie zuerst auf einen der Regler 5 klicken.
- EREGLERFARBE 3: Danach können Sie in der Option REGLERFARBE durch Auswahl von Farbfelder auf definierte Farbfelder zurückgreifen.

Durch Auswahl des ersten und des letzten Reglers können Sie dann noch diesen die gewünschte Farbe zuweisen. Auch hier zahlt es sich aus, wenn Sie bereits definierte Farbfelder verwenden. Einerseits können Sie dann auf definierte Farbtöne im Verlauf zurückgreifen, und andererseits führt eine spätere Änderung einer definierten Farbe auch zu einer Anpassung des Verlaufs. Wollen Sie diesen Vorteil nicht nutzen, können Sie über die Option Reglerfarbe auch andere Farbräume – HSB, Lab, CMYK und RGB – zum Definieren der Reglerfarbe auswählen.

**Zusätzliche Farbe in Verlauf einbauen |** Eine zusätzliche Farbe können Sie durch Hinzufügen eines weiteren REGLERS <sup>5</sup> in einen Verlauf einbauen. Dazu müssen Sie nur unterhalb des Verlaufsbalkens klicken und den neuen Regler an die gewünschte Position verschieben.

Ist ein Regler aktiviert, so kann er auch über die numerische Eingabe der Position 6 exakt gesetzt werden. Durch das Verschieben der Reglerpositionen können Sie sehr einfach einen asymmetrischen Verlauf erstellen.

**Verlaufsübergänge einstellen |** Eine besondere Aufgabe hat das Positionssymbol 4 zu erfüllen. Ein Verlauf wird normalerweise »fließend« von einer Farbe in die andere bzw. nach transparent überführt. Durch Verschieben des Positionssymbols können Sie breitere oder kürzere Verlaufsübergänge erstellen.

**Verlauf mit hartem Farbübergang erstellen |** Wenn zwei Regler auf dieselbe Position gestellt werden – dies kann am einfachsten über die numerische Eingabe der Position erfolgen –, so kann auch ein Verlauf erstellt werden, der aus einem weichen und einem harten Übergang besteht. Somit können Sie den Kastentitel »TV-Tipp«, wie er in Abbildung 9.13 dargestellt ist, mit nur einem einzigen Textkasten abbilden. Ein kurzer Verlauf von Weiß nach Dunkelrot und daran anschließend ein Verlauf von Rot nach Rot ermöglicht dieses Vorhaben.

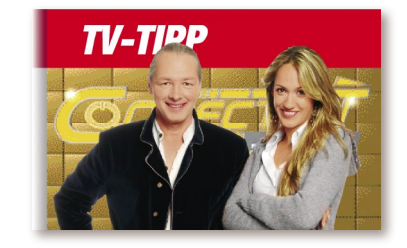

## G **Abbildung 9.13**

Da Sie Verläufe auch auf Linien bzw. auf Absatzschattierungen anwenden können, ergeben sich daraus noch zusätzliche interessante Möglichkeiten. Abbildung 9.14 zeigt Ihnen dazu ein Beispiel aus einem österreichischen Multimedia-Magazin. Der Kastentitel muss mit der Kapitelfarbe und einem 30 %igen Farbton unterlegt werden. Dieses Vorhaben wäre eigentlich mit Absatzlinien darüber und darunter abbildbar (lesen Sie dazu den Abschnitt »Absatzlinien« auf Seite 484) bzw. über eine Absatzschattierung (lesen Sie dazu den Abschnitt »Absatzschattierung« auf Seite 489). Doch da zusätzlich eine punktierte Linie an der unteren Titelkante stehen muss, können Sie dies nur noch mit einer Absatzlinie darüber erstellen, die mit einem harten Verlaufsübergang ausgestattet ist. Den entsprechenden Verlauf erstellen Sie durch Eingabe von numerischen Positionen. Wie das geht, erfahren Sie in der nachstehenden Schritt-für-Schritt-Anleitung.

## **Schritt für Schritt Verlauf mit hartem Übergang erstellen**

**1 Den Basisverlauf anlegen** Rufen Sie aus dem Bedienfeldmenü des Farbfelder-Bedienfelds den Befehl Neues Verlaufsfeld auf.

Während das Bild an der linken Seite mit einem normalen Schlagschatten versehen ist, muss der rote Titelbalken mit einem von Dunkelrot nach Weiß verlaufenden Schatten versehen werden. Am harten Übergang zwischen Dunkelrot und Rot stehen beide Regler an derselben Position.

## **X Link** Absatzlinien Pro

**Games Academy** Sie können diesen Kasten auch als Tabelle erstellen. Zum Editieren des Textes ist jedoch die Variante, das Problem mit einer hart verlaufenden Absatzlinie zu lösen, etwas eleganter.

#### G **Abbildung 9.14**

Eine hart verlaufende Absatzlinie oben, gekoppelt mit einer punktierten Absatzlinie darunter

## Abbildung  $9.15 \rightarrow$

Anlegen eines Verlaufs von einer dunkleren zu einer helleren Farbe

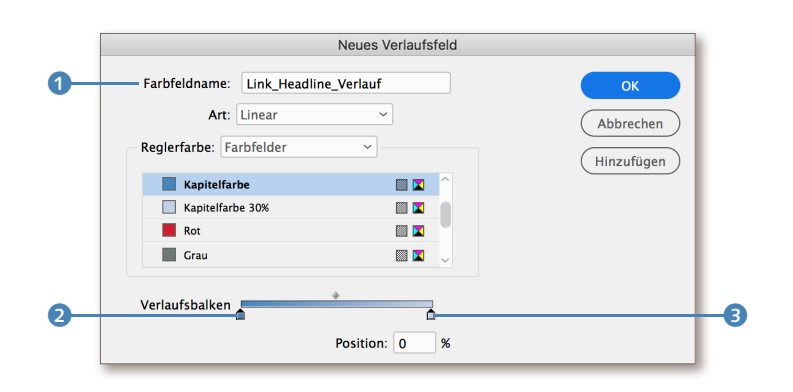

Geben Sie den Namen für den Verlauf unter FARBFELDNAME <sup>1</sup> ein. Wählen Sie dann den ersten Regler 2 aus, und weisen Sie die dunklere Farbe aus den Reglerfarben zu. Dann wählen Sie den zweiten Regler 3 aus und weisen diesem die hellere Farbe zu. Das Ergebnis müsste dann so wie in Abbildung 9.15 aussehen.

## **2 Zwei Regler hinzufügen**

Fügen Sie einen Regler 4 hinzu, und setzen Sie diesen auf die dunklere Farbe. Stellen Sie dann die Position des Reglers auf 33%. An dieser Position soll der harte Verlaufsübergang erfolgen.

Fügen Sie dann noch einen weiteren Regler 6 hinzu, und färben Sie diesen mit der helleren Farbe ein. Welche Position Sie diesem Regler geben, ist egal. Wichtig ist nur, dass der neue Regler **6** rechts neben dem ersten 4 steht und dass er auch als zweiter angelegt wurde. Der Dialog stellt sich dann so dar wie in Abbildung 9.16.

## **Abbildung 9.16 ►**

Abbildung  $9.17 \triangleright$ 

Der Verlauf besteht aus zwei Reglern mit dunklerer Farbe (Position 0% und 33%) und zwei Reglern mit der helleren Farbe; die Position des letzten Reglers ist 100%.

Auswählen des zweiten Reglers und Eingabe der Position 6. Es stehen somit zwei Regler übereinander an der gleichen Position.

# Verlaufsbalken  $\overline{0}$   $\overline{0}$   $\overline{$

## **3 Die Position für den zweiten Regler bestimmen**

Abschließend müssen Sie nur noch den zweiten Regler 2 auswählen, dessen Position **6** ebenfalls auf 33% stellen und OK drücken.

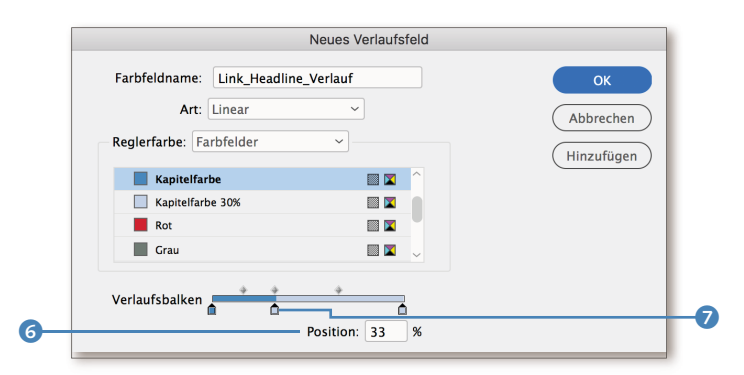

**Volltonfarben in Verläufen verwenden |** Mit InDesign können Verläufe von Vollton- zu Volltonfarben, Verläufe von Vollton- zu Prozessfarben und auch Verläufe nach transparent erstellt werden. Einer korrekten Ausgabe dieser Verläufe steht nichts im Wege, wenn darauf verzichtet wird, Flächen mit diesen Verläufen über das Effekte-Bedienfeld mit einer Füllmethode zu versehen – ausgenommen davon ist die Füllmethode Multiplizieren.

## **Erstellen von Mischdruckfarben**

Bei Mischdruckfarben handelt es sich um Farben, die aus zumindest einer Volltonfarbe und einer oder mehreren anderen Farben »gemischt« werden. Sie werden vor allem bei 2c-Produktionen eingesetzt, die aus Schwarz und einer Volltonfarbe bestehen, oder in Produktionen, bei denen Lack in Verbindung mit Farbe eingesetzt werden soll.

Lassen Sie mich dafür ein Beispiel skizzieren: Angenommen, Sie sollen einen Geschäftsbericht erstellen. Laut CI dürfen Sie nur HKS 67 K (als Volltonfarbe) und Schwarz einsetzen.

Geschäftsberichte zeichnen sich meistens durch das Vorhandensein vieler Tabellen aus. Um Tabellen attraktiver zu gestalten, werden gerne Zeilen farbig hinterlegt. Sie haben nun die Möglichkeit, die Zeilen schwarz oder grün mit allen Farbtonabstufungen (Schwarz 10 %, Schwarz 20 % bis Grün 80 %, Grün 90 %) zu hinterlegen. Das Leben ist manchmal grau genug, weshalb Sie gerne die Tabellen mit Grün-Farbtönen hinterlegen würden. Durch die Verwendung einer Mischdruckfarbe können Sie sämtliche Farbkombinationen (wie beispielsweise Grün 100 % + Schwarz 10 %) und somit dunklere Grüntöne erstellen, obwohl Sie nur mit zwei Farben arbeiten dürfen.

## **Darstellungsproblem bei Volltonfarbverläufen**

Wenn Sie einen Verlauf, in dem eine Volltonfarbe vorkommt, in ein PDF exportieren, könnte es passieren, dass der Verlauf im PDF nicht korrekt angezeigt wird. Es handelt sich dabei nicht um ein Problem von InDesign oder PDF, sondern lediglich um ein Darstellungsproblem. Volltonfarben werden zur

korrekten Abbildung auf Überdrucken gestellt. Aktivieren Sie zum Anzeigen der Verläufe unbedingt die Überdruckenvorschau in Adobe Acrobat Pro DC bzw. im Adobe Reader (ab Version 7), indem Sie im Register SEITENANZEIGE der Acrobat-Voreinstellungen den Eintrag in der Option VORSCHAU FÜR ÜBERDRUcken auf Immer stellen.

#### ▼ Abbildung 9.18

Mit Mischdruckfarben können in 2c-Produktionen mehrere Farbabstufungen erzeugt werden.

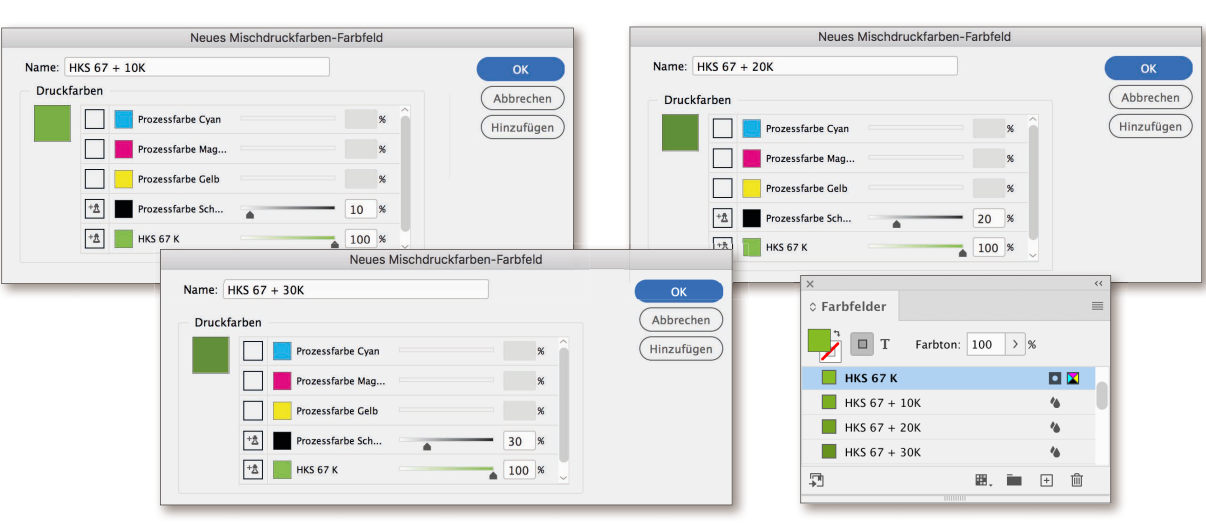

#### **Effizientes Arbeiten**

Die bisherige Arbeitsweise, eine Headline schwarz einzufärben und darüber ein mit Lack eingefärbtes Duplikat überdruckend zu positionieren, kann mit einer Mischdruckfarbe elegant umgangen werden.

#### **Abbildung 9.19 ►**

Anlegen einer Mischdruckfarbe. Bei Mischdruckfarben können Sie zwei oder mehr Vollton- bzw. Prozessfarben miteinander kombinieren.

## **»Neues Mischdruckfarben-Farbfeld« ist grau!**

Der Befehl Neues Mischpruckfarben-Farbfeld ist nur aktiv, wenn zumindest eine Schmuckfarbe im Farbfelder-Bedienfeld existiert.

**Partiell lackieren |** Sie wollen bestimmte Schwarzpartien – Headlines oder Flächen – aus Effektgründen partiell lackieren? Dazu erstellen Sie neben »Schwarz« auch eine Mischdruckfarbe »Schwarz + Lack«, mit der Sie alles, was schwarz und lackiert sein muss, einfach einfärben können.

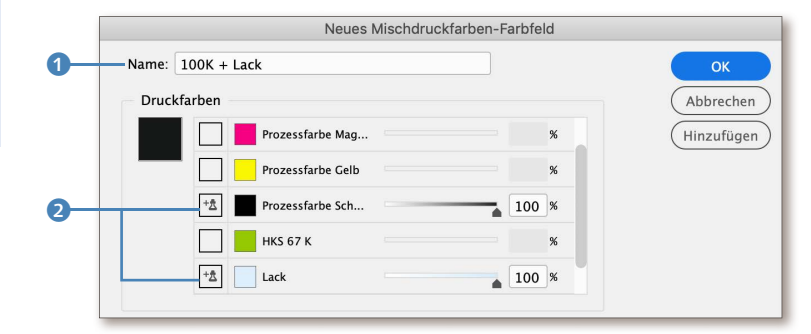

**Mischdruckfarben anlegen |** Eine Mischdruckfarbe legen Sie an, indem Sie aus dem Bedienfeldmenü den Befehl Neues Mischdruckfarben-Farbfeld ausführen. Vergeben Sie darin einen entsprechenden Namen <sup>1</sup>, und aktivieren Sie in den Aktivierungsfeldern 2 die Farben, die zur Mischdruckfarbe gehören. Sie müssen dann noch den Prozentwert definieren, mit dem die einzelnen Farben im Druck gemischt werden sollen.

**Mischdruckfarben-Gruppe anlegen |** Das Erstellen einer Mischdruckfarben-Gruppe ist sehr einfach. Aktivieren Sie durch Klick auf das Symbol <sup>+\*</sup> all jene Farben, die in der Mischdruckfarbe vorhanden sein sollen, und bestimmen Sie den Anfangswert, die Anzahl der Wiederholungen und in welcher Abstufung 3 Mischdruckfarben erstellt werden sollen.

## Abbildung 9.20 ►

Sollten Sie mehrere Abstufungen von Mischdruckfarben benötigen, so kann dieses über den Befehl Neue Mischdruckfarben-Gruppe aus dem Bedienfeldmenü erledigt werden.

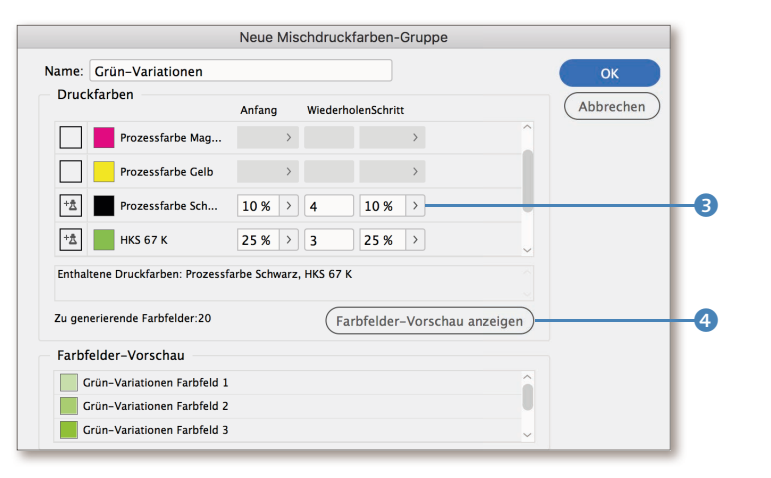

Durch Anklicken des Buttons Farbfelder-Vorschau anzeigen 4 sehen Sie alle Farbfelder, die generiert werden.

Durch die Eingabe der Werte aus Abbildung 9.20 werden 20 Farbfelder erstellt: fünf Mischdruckfarben mit einem Schwarzanteil von 10% und einem HKS-Anteil von 25%, 50%, 75% und 100%, fünf Mischdruckfarben mit einem Schwarzanteil von 20% und den vier HKS-Abstufungen, fünf Mischdruckfarben mit einem Schwarzanteil von 30% und den vier HKS-Abstufungen und noch weitere fünf Mischdruckfarben mit einem Schwarzanteil von 40% und ebenfalls den vier HKS-Abstufungen.

## **Verwalten von Farben**

In umfangreichen Projekten können einige Farbfelder, Farbtöne, Farbverläufe und Mischdruckfarben anfallen. Ordnung im Farbfelder-Bedienfeld zu halten, konnte in früheren InDesign-Versionen nur bedingt umgesetzt werden. Diese Möglichkeiten stehen Ihnen jetzt zur Verfügung:

**Farbliste sortieren |** Sie können Farbeinträge durch einfaches Verschieben zumindest in eine gewisse Reihenfolge bringen. So ist es ratsam, alle Farbtöne zur Basisfarbe zu verschieben oder die häufig zu verwendenden Farben in der Liste ganz nach vorne zu reihen.

Ein einfaches Sortieren der Farben nach Farbnamen in aufsteigender oder absteigender Reihenfolge kann in InDesign nicht durchgeführt werden.

**Organisieren in Farbgruppen |** Das Anlegen von Gruppen von Farben, so wie dies in InDesign für Absatz-, Zeichen-, Zellen-, Tabellen- und Objektformate schon seit vielen Versionen möglich ist, kann auch im Farbfelder-Bedienfeld abgebildet werden.

Erstellen Sie eine Farbgruppe, indem Sie auf das Symbol in der Fußleiste des Farbfelder-Bedienfelds klicken oder den Menüeintrag Neue Farbgruppe aus dem Bedienfeldmenü aufrufen. Dadurch wird ein neuer Eintrag mit der Bezeichnung FARBGRUPPE 1 6 in der Farbliste angelegt. Wenn Sie beim Erstellen einer Farbgruppe durch Klick auf das Symbol gleichzeitig die  $[AT]$ - bzw.  $\boxed{\pm}$ -Taste drücken, werden Sie zuvor noch aufgefordert, den Namen für die Farbgruppe einzugeben.

Das Verschieben von Farbfeldern in die Gruppe erfolgt durch einfaches Ziehen des Farbfelds unterhalb des Farbgruppeneintrags. Das Verschieben von Farbfeldern in eine bestehende Farbgruppe kann leider an dieser Stelle noch nicht über einen Rechtsklick, so wie es bei Absatz- und Zeichenformaten zur Verfügung steht, abgebildet werden.

Das Umbenennen der Farbgruppe erfolgt entweder durch einen Doppelklick auf den Eintrag in der Farbliste und die Eingabe des Farb-

## **Gesamtfarbauftrag beachten**

Beim Anlegen von Mischdruckfarben, die aus mehreren Farben bestehen, kann schnell der maximale Gesamtfarbauftrag erreicht werden. Der Gesamtfarbauftrag sollte nie überschritten werden, da das Druckbild der gegenüberliegenden Seite auf die abgelegte Seite durchschlagen kann.

Für welches ISO/PSO-Profil welcher maximale Gesamtfarbauftrag verwendet werden darf, entnehmen Sie der Tabelle 23.1 auf Seite 797.

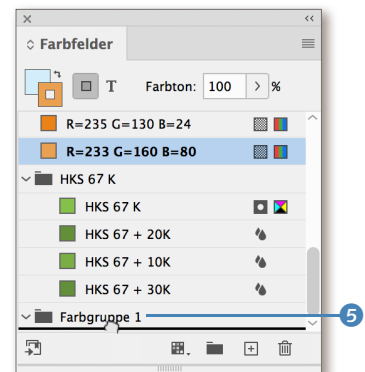

G **Abbildung 9.21** Das Bedienfeld FARBFELDER mit angelegten Farbgruppen

## **Hinweis**

Die Farben [Ohne], [Passermarken], [Schwarz] und [Papier] können nicht in Farbgruppen zusammengefasst werden.

#### **Auflösen von Farbgruppen**

Eine Sonderform beim Löschen einer Farbgruppe stellt das Auflösen einer Farbgruppe dar. Rufen Sie dazu den Befehl Gruppierung von Farbgruppe aufheben aus dem Bedienfeldmenü auf. Dadurch wird nur die Farbgruppe gelöscht, alle darin befindlichen Farbfelder werden wiederum auf die oberste Ebene der Farbliste verschoben.

## **Pipette-Werkzeug und InDesign-Objekte**

Bei InDesign-Objekten, denen schon ein Farbfeld zugewiesen ist, wird über die Pipette auch das Farbfeld aufgenommen (und gegebenenfalls übertragen).

**Anderen Farbwert mit dem Pipette-Werkzeug aufnehmen** Damit Sie einen anderen Farbwert aufnehmen können, müssen Sie das Pipette-Werkzeug zuerst leeren. Dies machen Sie, indem Sie die (Alt)- bzw.  $\boxed{\text{ } \equiv }$ -Taste drücken.

gruppennamens im Eingabedialog oder durch einen einfachen Klick auf den Eintrag und das Ändern des Namens in der Farbliste.

Das Löschen einer Farbgruppe erfolgt entweder durch Auswahl des Menüs Farbgruppe Löschen aus dem Bedienfeldmenü oder durch Klick auf das Symbol  $\sin$  in der Fußleiste des Farbfelder-Bedienfelds. Befinden sich verwendete Farben in der Farbgruppe, so werden Sie mit der Warnmeldung aus Abbildung 9.9 auf Seite 359 konfrontiert.

## **9.4 Farben übernehmen**

Der Umgang mit Farben ist für viele Layouter und Designer ein zentrales Thema. Farben werden dazu mit bestimmten Farbwerten angelegt oder aus Bildern bzw. Grafiken im Layout entnommen. In anderen Fällen werden existierende Farbkombinationen gesucht und dem Thema angepasst angelegt.

InDesign bietet für diesen Themenkomplex einige Möglichkeiten an. Sehen wir uns diese Möglichkeiten mal etwas genauer an.

## **Das Pipette-Werkzeug**

Mit dem Pipette-Werkzeug können Sie Farbwerte aus platzierten Objekten aufnehmen und den damit gemessenen Farbwert für die Neuanlage eines Farbfelds verwenden.

Wählen Sie dazu zuerst das Pipette-Werkzeug aus dem Werkzeuge-Bedienfeld durch Klick auf das Symbol  $\mathscr{I}$  oder durch Drücken von  $\boxed{1}$ aus. Klicken Sie mit der Pipettenspitze auf den aufzunehmenden Farbwert in einem platzierten Bild, wodurch der Farbwert aufgenommen wird. Dass die Pipette einen Farbwert aufgenommen hat, erkennen Sie daran, dass sich das Pipette-Symbol von  $\lambda$  in  $\lambda$  ändert.

Wenn Sie nun ein neues Farbfeld im Farbfelder-Bedienfeld anlegen, so werden die gemessenen Werte aus der Pipette übernommen. Beachten Sie, dass das Pipette-Werkzeug lediglich in der Lage ist, RGB-Werte zu messen. Eine Umwandlung in CMYK muss vom Anwender selbst durchgeführt werden.

## **Das Farbeinstellung-Werkzeug**

Mit dem Farbeinstellung-Werkzeug können Sie aus Objekten im Layout – dabei spielt es keine Rolle, ob diese platziert oder in InDesign erstellt worden sind – Farbthemen mit den fünf am häufigsten verwendeten Farbwerten extrahieren. Gehen Sie dazu wie nachfolgend beschrieben vor.

## **Schritt für Schritt**

**Farbdesign erstellen und als Farbgruppe hinzufügen**

## **1 Werkzeug auswählen**

Wählen Sie zuerst das Farbeinstellung-Werkzeug aus dem Werkzeuge-Bedienfeld durch Klick auf das Symbol & oder durch Drücken von  $\boxed{\triangle}$  +  $\boxed{1}$  aus.

## **2 Objekt auswählen**

Wenn Sie das Werkzeug gewählt haben und damit den Cursor über das Layout bewegen, werden vorhandene Objekte mit einem starken Rahmen (in der Ebenenfarbe) hervorgehoben.

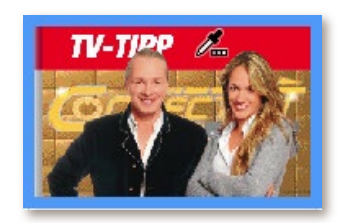

## F **Abbildung 9.22**

Ein durch Berührung mit dem Farbeinstellung-Werkzeug hervorgehobenes Objekt

Wenn Sie sich von diesem Objekt ein Farbthema erstellen lassen wollen, so klicken Sie auf das ausgewählte Objekt. Der Cursor der Pipette ändert sich in  $\mathbb{R}^n$ , und ein Dialog erscheint, in dem die fünf am häufigsten verwendeten Farben angezeigt werden.

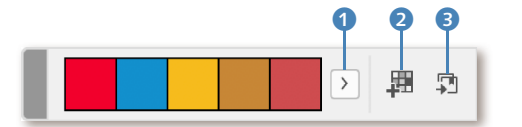

F **Abbildung 9.23** Darstellung des gewählten Designthemas

Wenn Sie mit dem Farbdesign für das Farbthema noch nicht ganz zufrieden sind, so können Sie sich durch Klick auf das Symbol  $\geq 0$  andere Designvarianten anzeigen lassen.

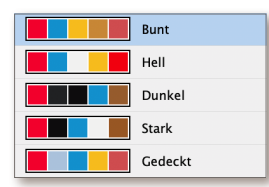

F **Abbildung 9.24** Wählen Sie aus verschiedenen Designvarianten aus.

Sie können zwischen Bunt, HELL, DUNKEL, STARK und GEDECKT wählen.

## **3 Farbthema dem Farbfelder-Bedienfeld hinzufügen**

Um das gewählte Farbthema dem Farbfelder-Bedienfeld hinzuzufügen, müssen Sie nur noch auf das Symbol 里 a drücken. Das Farbthema

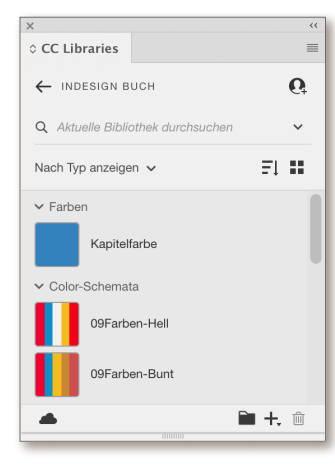

G **Abbildung 9.25** Das Bedienfeld CC Libraries mit dem angelegten Farbthema

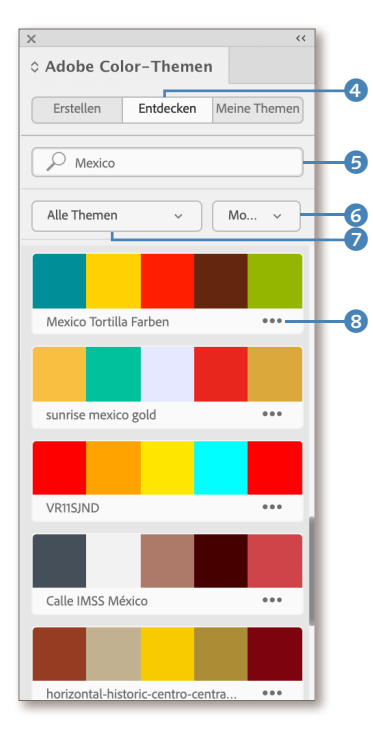

## G **Abbildung 9.26**

Der Bereich ENTDECKEN im Adobe-Color-Themen-Bedienfeld. Die Suche nach Farbthemen zu bestimmten Begriffen kann für den Unschlüssigen schon hilfreich sein.

wird im Bedienfeld als Farbgruppe angelegt. Der Name der Farbgruppe wird durch die gewählte Designvariante bestimmt, die hinzugefügten Farben werden im Arbeitsfarbraum des InDesign-Dokuments bei einem Dokument, welches für den Druck bestimmt ist, in CMYK angelegt. Wenn Sie sich das Farbthema in Ihrer CC Library speichern wollen, so müssen Sie nur noch das Symbol **3 d**rücken. Das Farbthema wird unter einem internen Namen in der Cloud gespeichert, womit Sie nun in allen Adobe-Applikationen auf dieses Farbthema zugreifen können.

## **Adobe-Color-Themen-Bedienfeld**

Aus Adobe Kuler – ein webbasiertes Hilfsprogramm zum Erstellen und Austauschen von Farbthemen – wurde das Bedienfeld ADOBE COLOR-Themen, welches in allen Adobe-Applikationen zur Verfügung steht. Öffnen Sie das Adobe-Color-Themen-Bedienfeld, indem Sie es unter Fenster • Farbe • Adobe Color-Themen aufrufen oder durch Klick auf das Icon  $\mathcal{K}$  in der Bedienfeldleiste.

Das Bedienfeld besitzt drei Bereiche. Über Erstellen können Sie eigene Farbthemen erstellen, über ENTDECKEN können Sie auf alle in der Creative Cloud von Anwendern abgespeicherten Farbthemen zugreifen, und über Meine Themen haben Sie Zugriff auf alle selbst erstellten Farbthemen.

**Farbthema suchen |** Öffnen Sie das Adobe-Color-Themen-Bedienfeld, und wählen Sie den Bereich ENTDECKEN 4 aus. Geben Sie im Suchen-Feld <sup>6</sup> den zu suchenden Begriff ein, und bestätigen Sie die Eingabe durch Drücken von (←). Die Datenbank der Creative Cloud wird daraufhin online nach Farbthemen durchsucht. Die gefundenen Einträge werden in der Suchergebnisliste unter Angabe des Themennamens und eines Farbbalkens mit fünf Farbflächen angezeigt.

Über das darunter befindliche Pulldown-Menü 7 können Sie auf vordefinierte Filter – Alle Themen, Meine Anerkennungen (sollte eigentlich »Meine Favoriten« lauten), VERÖFFENTLICHT, BELIEBTESTE, HÄUfigste oder Zufällig – zurückgreifen, um somit etwas im großen »Farbenreigen« zu stöbern. Um die Auswahl der Treffer etwas kleiner zu halten, können Sie darüber hinaus noch im danebenliegenden Pulldown-Menü 6 den Zeitraum etwas einschränken. Wählen Sie darin zwischen Gesamter (was Adobe darunter auch immer versteht), Monat oder Woche aus.

Gefällt Ihnen eine Farbe bzw. ein ganzes Farbthema gut, so können Sie einerseits den Farbwert einer einzelnen Farbe für den *Farbwähler* übernehmen oder gleich das ganze Thema übertragen.

- E **Farbwert für Farbwähler übernehmen**: Stellen Sie den Cursor über die Farbfläche der zu übernehmenden Farbe in der Ergebnisliste, wodurch sich der Cursor in das Pipette-Symbol ändert. Durch Klick auf die Farbfläche wird der Farbwert, sie sind in RGB definiert, in den Farbwähler übernommen. Dem Anlegen eines Farbfelds über das Farbfelder-Bedienfeld steht damit nichts mehr im Wege.
- E **Farbthema übernehmen**: Wollen Sie das ganze Farbthema als Farbgruppe dem Farbfelder-Bedienfeld hinzufügen, so müssen Sie auf Aktionen 8 unterhalb des Farbthemas klicken und im Pulldown-Menü den Eintrag Zu FARBFELDERN HINZUFÜGEN aktivieren.

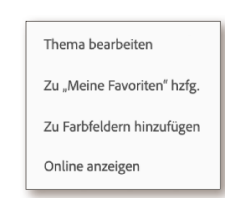

Im Pulldown-Menü (siehe Abbildung 9.27) haben Sie darüber hinaus noch die Möglichkeit, das gewählte Farbthema zu bearbeiten, es den eigenen Favoriten hinzuzufügen oder sich das Farbthema online anzeigen zu lassen, womit Sie Bewertungen oder Kommentare abgeben und Informationen zu diesem Farbthema einsehen können.

# Adobe-Color-Themen-Bedienfeld

G **Abbildung 9.27**

Das Menü Aktionen <sup>8</sup> aus dem

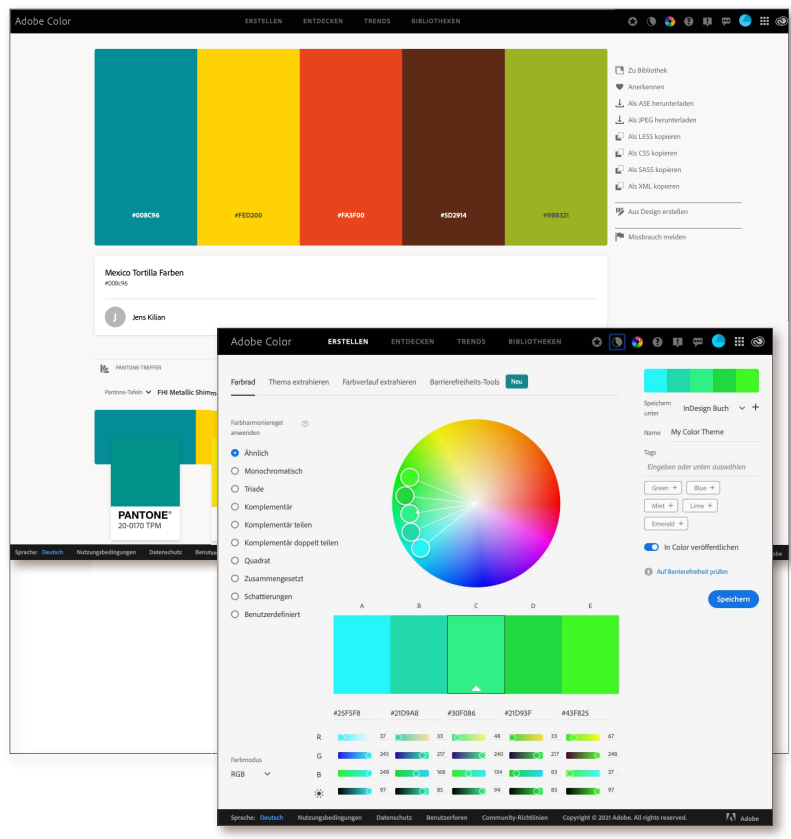

**Farbthema erstellen** | Durch den Klick auf ERSTELLEN <sup>9</sup> schaltet das Bedienfeld ADOBE COLOR-THEMEN in den Erstellungsmodus (Abbildung 9.29 auf Seite 370) um. Sie sehen einen Farbkreis, in dem die fünf Far-

## F **Abbildung 9.28**

Fenster der browserbasierten Applikation *Adobe Color CC*. Großes Bild: Laden Sie sich das Farbthema für den gewünschten Anwendungsfall herunter, oder fügen Sie das Farbthema der ausgewählten Bibliothek im Bedienfeld CC Libraries hinzu. Sehen Sie sich entsprechende Pantone-Treffer an, oder lesen Sie sich die entsprechenden Farbwerte aus. Kleines Bild: Erstellen Sie sich darin ein eigenes Farbthema durch Auswahl einer Grundfarbe und Auswahl einer Farbharmonieregel. Führen Sie danach für die ausgewählte Farbe die entsprechende Anpassung durch Verschieben der Farbregler im dafür geeigneten Farbraum durch. Sind Sie mit dem Farbthema zufrieden, so können Sie dieses Farbthema in der ausgewählten Bibliothek speichern und entscheiden, ob Sie diese Kreation auch veröffentlichen.

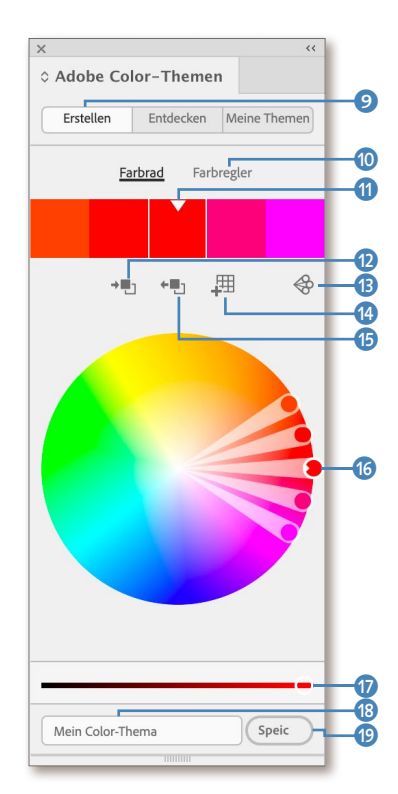

G **Abbildung 9.29** Der Bereich Erstellen des Adobe-Color-Themen-Bedienfelds

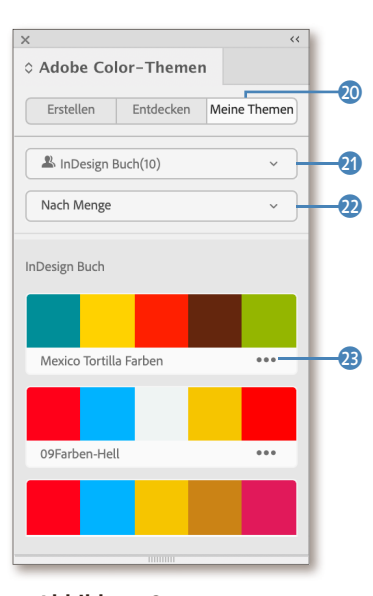

G **Abbildung 9.30** Der Bereich Meine Themen des Adobe-Color-Themen-Bedienfelds ben des gewählten Farbthemas angezeigt werden. Die GRUNDFARBE ist speziell durch einen weißen Ring im Farbkreis @ bzw. durch einen weißen Rand im Farbbalken (1) markiert. Durch das Verschieben der einzelnen Farben im Farbkreis kann das Farbthema verändert werden. Durch Verschieben des weißen Kreises  $\sigma$  kann die Helligkeit der gewählten Farbe geändert werden. Sie können natürlich auch die gewünschten Farbwerte für die gewählte Farbe in den Eingabebereichen zu den jeweiligen Farbmodi, die Sie durch Klick auf FARBREGLER @ angezeigt bekommen, eingeben. Welche Farbe geändert werden soll, bestimmen Sie durch Auswahl der Grundfarbe im Farbbalken <sup>1</sup>.

Wählen Sie im Auswahlmenü FARBREGEL **D** entweder ÄHNLICH, Monochromatisch, Triade, Komplementär, Zusammengesetzt, Schattierungen oder Benutzerdefiniert aus, wodurch das Farbthema ausgehend von der GRUNDFARBE überarbeitet wird.

Wollen Sie eine gewählte bzw. veränderte Farbe dem InDesign-Farbwähler übergeben, so klicken Sie auf das Icon <sup>1</sup>2. Wenn Sie die Farbe des InDesign-Farbwählers als Grundfarbe dem Adobe-Color-Themen-Bedienfeld übergeben möchten, klicken Sie auf das Icon **D**. Wollen Sie das ganze Farbthema als Farbgruppe dem Farbfelder-Bedienfeld hinzufügen, klicken Sie auf das Icon  $\bullet$ .

Haben Sie das Farbthema überarbeitet, können Sie dem neuen Farbthema einen Namen <sup>8</sup> geben und es dann in Ihrer CC-Bibliothek durch Klick auf Speic ® speichern. Sie werden beim Speichern nur noch gefragt, in welcher CC-Bibliothek Sie das Farbthema speichern wollen, bzw. werden aufgefordert, eine neue Bibliothek zu erstellen.

**Meine Themen** | Durch den Klick auf MEINE THEMEN @ werden Ihnen alle Farbthemen angezeigt, die Sie in Ihren Bibliotheken je gespeichert haben. Sie haben darin natürlich die Möglichkeit, eine bestimmte Bibliothek  $\bullet$  auszuwählen und auf die Sortierung  $\bullet$  Einfluss zu nehmen. Das Menü AKTIONEN **3**, über das Sie das Thema bearbeiten oder dem Farbfelder-Bedienfeld hinzufügen können, steht Ihnen auch hier zur Verfügung.

## **9.5 Farben anwenden**

Nachdem Sie nun imstande sind, Text-, Grafikrahmen sowie Konturen und Farben zu erstellen, dürfte es für Sie durch die Kombination aller bisher genannten Bedienfelder eine einfache Übung werden, Farben auch zuzuweisen. Sie können Flächen, Konturen und den Lücken einer Kontur eine Farbe zuweisen.

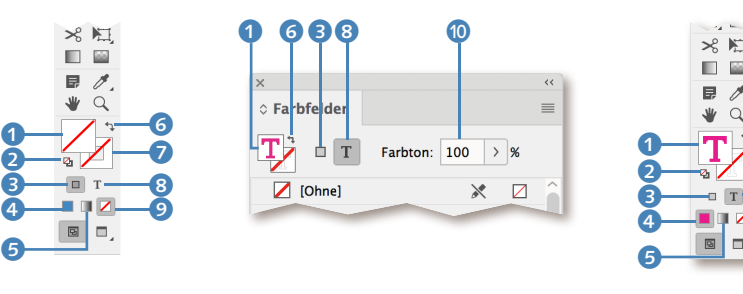

## F **Abbildung 9.31**

 $\boldsymbol{\Theta}$ 8  $\bullet$ 6 Zuweisen der Farben über das Werkzeuge- bzw. Farbfelder-Bedienfeld. Sie können aber auch über das Steuerung- bzw. Eigenschaften-Bedienfeld zumindest die Flächenfarbe und die Konturfarbe zuweisen.

Bevor Sie Farben zuweisen, ist es wichtig, sich darüber im Klaren zu sein, ob Sie eine Farbe einem Rahmen bzw. einer Kontur oder einem Text zuweisen möchten. Die Auswahl nehmen Sie mit dem Symbol Formatierung wirkt sich auf Rahmen aus 3 bzw. Formatierung wirkt sich auf Text aus 8 vor. Sind die Symbole für Fläche 1 und Kontur 7 mit einer roten Diagonale durchgestrichen, so besitzt der aktivierte Rahmen weder eine Flächen- noch eine Konturfarbe bzw. Konturstärke. Im Falle des Textes (rechte Abbildung) bedeutet das rote »T«, dass der Text eine rote Fläche, jedoch keine Konturfarbe besitzt.

## **Farbtypen auf Flächen oder Konturen zuweisen**

Sie können alle Farbfelder, Farbtöne, Mischdruckfarben sowie Verläufe sowohl für die Fläche als auch für die Kontur verwenden.

**Fläche mit Farbe füllen |** Einen Rahmen können Sie auf zweierlei Art mit Farbe füllen.

- 1. Sie müssen zuvor den Text- bzw. Grafikrahmen aktiviert haben. Danach klicken Sie auf das Symbol FLÄCHE 1 und wählen aus dem Farbfelder-Bedienfeld die gewünschte Flächenfarbe aus.
- 2. Sie haben keinen Rahmen ausgewählt oder über  $\lceil \text{Strg} \rceil + \lceil \Delta \rceil + \lceil \lambda \rceil$  bzw.  $\sqrt{|\mathcal{F}|+|\mathcal{A}|}$  alles deaktiviert. Dann ziehen Sie aus dem Farbfelder-Bedienfeld die gewünschte Farbe auf den leeren Rahmen, den Sie einfärben wollen. Der Cursor  $\left| \cdot \right|$  verändert sich und zeigt damit an, dass die darunterliegende Fläche nun eingefärbt werden kann.

## FARBTON  $\odot$  (Abbildung 9.31) mit 50% aufgehellt worden, so wird beim Aktivieren einer anderen Farbe ebenfalls der zuvor definierte Tonwert auf die neue Farbe angewandt. Ein neuerlicher Klick auf das Farbfeld setzt

den Tonwert auf 100% zurück.

Ist ein Objekt über das Feld

**Farbtöne erhalten**

**Tastenkürzel**

**Kontur mit Farbe füllen |** Um der Kontur des Rahmens eine Farbe zuzuweisen, müssen Sie ihr zuerst im Kontur-, Steuerung oder Eigenschaften-Bedienfeld eine Konturstärke geben, das Symbol Kontur <sup>7</sup> auswählen und der Kontur die gewünschte Konturfarbe zuweisen. So wie bei der Fläche können Sie auch die Kontur eines Objekts mit Farbe versehen, indem Sie eine Farbe aus dem Farbfelder-Bedienfeld auf die Kontur ziehen. Der Cursor ändert sich dabei in das Symbol  $\triangleright$ .

**Standardkontur- und -flächenfarbe herstellen |** Durch Klicken auf das Symbol Standardflächenfarbe und -kontur 2 setzen Sie den aktivierten Rahmen auf den Standardwert zurück (keine Flächenfarbe und eine schwarze Kontur). Um Kontur- und Flächenfarbe zu wechseln, klicken Sie auf das Symbol FLÄCHE UND KONTUR AUSTAUSCHEN 6.

Durch Drücken von [,] (Komma) kann die angezeigte Farbe 4 auf das ausgewählte Objekt angewandt werden. Durch Drücken von (D) können Sie die ausgewählte Fläche auf die Standardflächen- und -konturfarbe zurücksetzen. Durch Drücken von (X) wird

das Flächen- oder Kontursymbol in den Vordergrund gebracht. Mit  $\boxed{\triangle}$  +  $\boxed{\times}$  wird die Konturund Flächenfarbe ausgetauscht.

# Kontur und Text

## G **Abbildung 9.32**

Beispiel zur Farbzuweisung bei Text. Sie benötigen dazu einen Verlauf mit einem harten Übergang. Eine grafische Meisterleistung :-)

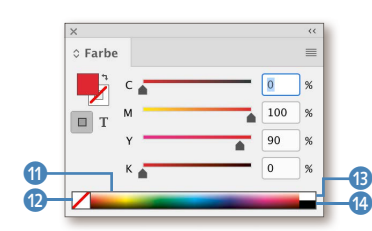

G **Abbildung 9.33** Das Farbe-Bedienfeld im CMYK-Modus. Im RGB-Modus können Farben auch mit Hex- Werten eingegeben werden.

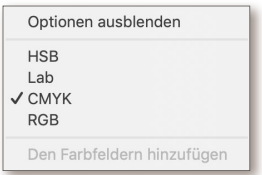

G **Abbildung 9.34** Das Bedienfeldmenü des Farbe-Bedienfelds

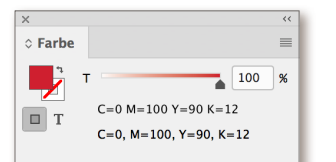

### G **Abbildung 9.35**

Das Erstellen eines Farbtons im Farbe-Bedienfeld erfolgt durch Eingabe des Prozentwertes bzw. durch Verschieben des Reglers.

**Farbe und Verlauf auf Fläche oder Kontur anwenden |** Durch Klick auf das Symbol FARBE ANWENDEN  $\bullet$  bzw. Drücken der Taste  $\square$ (Komma) wird die darin gezeigte Farbe auf die gewählte Kontur oder Fläche angewandt. Um die Farbzuweisung zu entfernen, klicken Sie auf das Symbol Keine anwenden 9 bzw. drücken die Taste (#). Um einen Verlauf anzuwenden, klicken Sie auf das Symbol VERLAUF ANWENDEN 6 bzw. drücken die Taste (.) (Punkt). Natürlich können Sie all dies auch über das Farbfelder-Bedienfeld erledigen. Zum Einfärben von Text gehen Sie analog vor. Achten Sie jedoch darauf, dass normalerweise eine Schrift nur aus einer Fläche besteht und somit keine Kontur besitzt.

## **9.6 Das Farbe-Bedienfeld**

Neben dem Farbfelder-Bedienfeld steht das Farbe-Bedienfeld als eine weitere, intuitive Methode zur Verfügung, um Farben und Farbtöne zu definieren. Sie rufen es über das Menü Fenster • Farbe • Farbe, die (F6)- Taste oder durch Klick auf das Symbol **bei den Bedienfeldern auf.** 

**Farben über das Farbe-Bedienfeld definieren |** Eine Farbe definieren Sie, indem Sie im Bedienfeldmenü den gewünschten Farbraum auswählen (Abbildung 9.34) und dann entweder im Farbfeldspektrum <sup>6</sup> mit der Pipette – sie erscheint automatisch, sobald der Mauszeiger das Spektrum berührt – die gewünschte Farbe durch Klicken auswählen oder sie durch die numerische Eingabe der Werte bestimmen. Die Farben [Schwarz] **(b** bzw. [Papier] **D** können Sie am rechten Ende des Farbspektrums, die Farbe [OHNE] 2 am linken Rand auswählen.

**Objekt einfärben oder Farbe den Farbfeldern hinzufügen |** Entspricht die Farbe Ihren Vorstellungen, so können Sie sie durch Ziehen auf ein Objekt anwenden oder durch Ziehen auf das Farbfelder-Bedienfeld dort als Farbfeld hinzufügen. Letzteren Schritt können Sie auch über das Bedienfeldmenü bzw. über einen Rechtsklick und den Befehl Den Farbfeldern hinzufügen erledigen.

**Farbtöne über das Farbe-Bedienfeld erzeugen |** Aktivieren Sie eine Farbe im Farbfelder-Bedienfeld, und beachten Sie die Änderungen im Farbe-Bedienfeld. Das Bedienfeld ändert sich insofern, als Sie über das Farbtonspektrum mit der Pipette nun einen Farbton durch Klicken auswählen können. Die numerische Eingabe ist auch hier selbstverständlich möglich. Ein ausgewählter Farbton kann auf ein Objekt gezogen oder durch Ziehen auf das Farbfelder-Bedienfeld dort hinzugefügt werden. Den letzten Schritt können Sie auch hier über den Befehl Den Farbfeldern hinzufügen im Farbfelder-Bedienfeld erledigen.

## **9.7 Verläufe**

Wie Sie einen Verlauf im Farbfelder-Bedienfeld anlegen und ihn auf eine Fläche bzw. Kontur anwenden, ist Ihnen schon bekannt. Da Sie aber nicht immer einen horizontalen linearen Verlauf wünschen, muss es noch Möglichkeiten geben, den Winkel und die Verlaufsbreite zu bestimmen. Diese Möglichkeiten haben Sie durch das Verlauf-Bedienfeld und das Verlaufsfarbfeld-Werkzeug.

## **Das Verlaufsfarbfeld-Werkzeug**

**Das Verlauf-Bedienfeld**

Erstellen Sie einen Rahmen, und färben Sie diesen mit dem bereits definierten HKS-67-Gelb-Pantone-327-Verlauf ein. Dann wählen Sie aus dem Werkzeuge-Bedienfeld das Verlaufsfarbfeld-Werkzeug aus.

## **Tastaturkürzel**

Sie können das Verlaufsfarbfeld-Werkzeug durch Drücken der Taste (G) auswählen.

Fahren Sie mit dem Cursor an die Position, an der Sie den Startpunkt des Verlaufs setzen wollen. Klicken Sie, ziehen Sie in die gewünschte Verlaufsrichtung, und lassen Sie an der gewünschten Stelle (Endpunkt des Verlaufs) die Maustaste los. Sie sehen, dass sich die Verlaufsbreite umso kürzer darstellt, je näher Sie Start- und Endpunkt zueinander setzen. Jene Teile der Form, die nicht überstrichen wurden, werden mit den beiden Endfarben gefüllt. Wenn Sie beim Ziehen die  $\boxed{\circ}$ -Taste gedrückt halten, wird der Verlauf in 45°-Schritten aufgezogen.

Wie der Verlauf aufgebaut ist, können Sie sich im Verlauf-Bedienfeld ansehen. Das Bedienfeld können Sie über das Menü Fenster • Farbe • Verlauf oder durch einen Klick auf das Verlaufsfarbfeld-Werkzeug in den Vordergrund bringen.

Sollte das Bedienfeld nicht das zeigen, was in Abbildung 9.37 dargestellt wird, so müssen Sie noch den Befehl Optionen einblenden im Bedienfeldmenü ausführen oder im Bedienfeldreiter einmal auf die Pfeile klicken. Können Sie im Bedienfeld keine Änderungen machen, so müssen Sie natürlich zuerst das Objekt mit dem Verlauf mit dem Auswahlwerkzeug markieren. Folgende Parameter können Sie einstellen:

- ► Typ: **6** Wählen Sie aus, ob Sie einen linearen oder einen radialen Verlauf für das ausgewählte Objekt verwenden wollen.
- E WINKEL: **6** Ändern Sie hier nachträglich den Verlaufswinkel.

## G **Abbildung 9.36** Links: Aufziehen des Verlaufs mit dem Verlaufsfarbfeld- Werkzeug; rechts: der fertige Verlauf

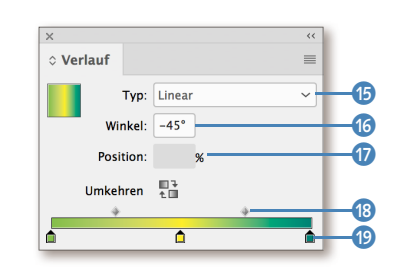

G **Abbildung 9.37** Das Verlauf-Bedienfeld mit einem HKS-67-Gelb-Pantone-327-Verlauf, der sich bei einem Quadrat in der Diagonalen erstreckt

## **Neuen Regler hinzufügen**

Fügen Sie neue Regler an der Unterseite des Verlaufsbalkens durch einfachen Klick hinzu.

## **Farbe dem Regler zuweisen**

Wählen Sie den Regler aus, und klicken Sie danach im Farbfelder- bzw. Farbe-Bedienfeld mit  $\sqrt{\text{Alt}}$  bzw.  $\boxed{\text{L}}$  die Farbe an.

**Verlauf über mehrere Objekte** Sind mehrere Objekte ausgewählt, wird der Verlauf durch Ziehen mit dem Verlaufsfarbfeld-Werkzeug auf alle Objekte durchgängig angewandt. Soll jedoch der Verlauf für die einzelnen Objekte verwendet

werden, so müssen Sie die entsprechenden Objekte markieren und im Farbfelder-Bedienfeld einen Verlauf auswählen.

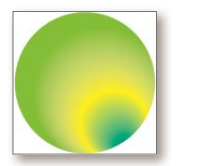

G **Abbildung 9.38** Ein spezieller radialer Verlauf

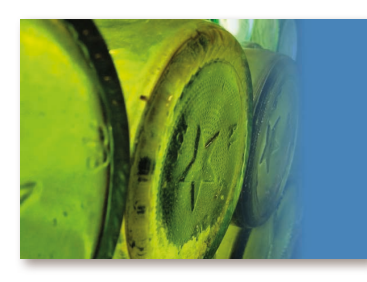

G **Abbildung 9.39** Das Bild verläuft im Hintergrund transparent aus.

- E Umkehren: Damit können Sie die Verlaufsrichtung umdrehen. Klicken Sie dazu auf das Symbol ...
- **EX VERLAUFSBALKEN, REGLER UND POSITION:**
- **E** Position des Reglers: Verschieben Sie die Regler **D** an die gewünschte Position, oder bestimmen Sie über das Eingabefeld Position <sup>o</sup> die Stellung des Reglers.
- $\triangleright$  Positionssymbol: Über die Stellung des Positionssymbols  $\odot$  wird der Übergang zwischen der Start- und der Endfarbe des Verlaufs bestimmt.

Sie sehen, dass Sie mit dem Verlauf-Bedienfeld eigentlich alles numerisch bestimmen können. Nur die Koordinaten des Start- bzw. Endpunkts lassen sich nicht numerisch eingeben. Damit wird das Rekonstruieren eines Verlaufs zur Glückssache. Sogar die Übernahme des Verlaufs mit der Pipette versagt hier zur Gänze.

**Radialverlauf |** Das Arbeiten mit Radialverläufen erfolgt wie soeben beschrieben. Eine Spezialität des radialen Verlaufs ist, dass man hier nicht nur symmetrische Verläufe, sondern auch asymmetrische Verläufe, die einen plastischen Effekt ergeben, erzeugen kann. Um das in Abbildung 9.38 gezeigte Ergebnis zu erstellen, ziehen Sie zunächst den Verlauf von der Mitte nach oben (etwas außerhalb des Kreises) auf. Danach klicken Sie einmal mit dem Verlaufsfarbfeld-Werkzeug an den gewünschten Punkt, wo die hellere Farbe am hellsten sein soll. Das Ergebnis müsste dann so wie nebenstehend gezeigt aussehen.

Sollte InDesign nicht das machen, was Sie wollen, so empfehle ich, in diesem Fall den Kreis erneut aufzuziehen und den Vorgang zu wiederholen. In manchen Fällen sind den Objekten Parameter zugewiesen, mit denen dieser Effekt nicht beim ersten Versuch erzielt werden kann.

## **Das Weiche-Verlaufskante-Werkzeug**

Mit dem Weiche-Verlaufskante-Werkzeug –  $\boxed{\circ}$  +  $\boxed{\circ}$  – können Sie Objekte transparent auslaufen lassen. Es handelt sich dabei nicht um einen Verlauf, sondern um einen Effekt.

Verwenden Sie dieses Werkzeug, wie Sie es vom Verlaufsfarbfeld-Werkzeug kennen. Der Unterschied liegt lediglich darin, dass zur Verwendung des Weiche-Verlaufskante-Werkzeugs kein Farbverlauf definiert werden muss. Sie können diesen Effekt in InDesign auf alle Objekte (einen Verlauf, ein Bild bzw. eine Illustration, einen Text, eine Kontur, eine Fläche usw.) anwenden. Wie Sie diesen Effekt steuern, erfahren Sie im Abschnitt »Weiche Verlaufskante« auf Seite 423.

## **9.8 Besonderheiten bei Farben**

Durch die Verwendung von Farben können Anwender den einen oder anderen Effekt erzielen. In diesem Abschnitt möchte ich auf ein paar Sachverhalte hinweisen, die in Zusammenhang mit Farbe wichtig sind.

## **Die Farben Schwarz und [Schwarz]**

Schwarz ist nicht gleich [Schwarz]! In der Praxis finden wir immer wieder zumindest zwei Farbfelder, die beide mit 100% K definiert sind, im Farbfelder-Bedienfeld vor. Dies kann beabsichtigt sein, ist jedoch in fast allen Fällen eher unbeabsichtigt, da diese Farben möglicherweise durch eine Konvertierung aus QuarkXPress übernommen wurden.

Das Problem ist nicht offensichtlich, kann aber gravierende Konsequenzen haben. Ich möchte Ihnen an dieser Stelle die notwendige Erklärung liefern.

**[Schwarz] |** Dieses Farbfeld ist in jedem InDesign-Dokument vorhanden und kann weder gelöscht noch in eine Farbgruppe verschoben werden. Wenn Sie dieses Schwarz zum Einfärben von Flächen oder Texten verwenden und die Grundeinstellungen in InDesign diesbezüglich nicht verändert haben, so überdruckt diese Fläche bzw. der Text den Hintergrund.

Der Grund liegt im Einstellungsbereich SCHWARZDARSTELLUNG der Voreinstellungen, wo die Option FARBFELD [SCHWARZ] 100% ÜBERdrucken aktiviert ist.

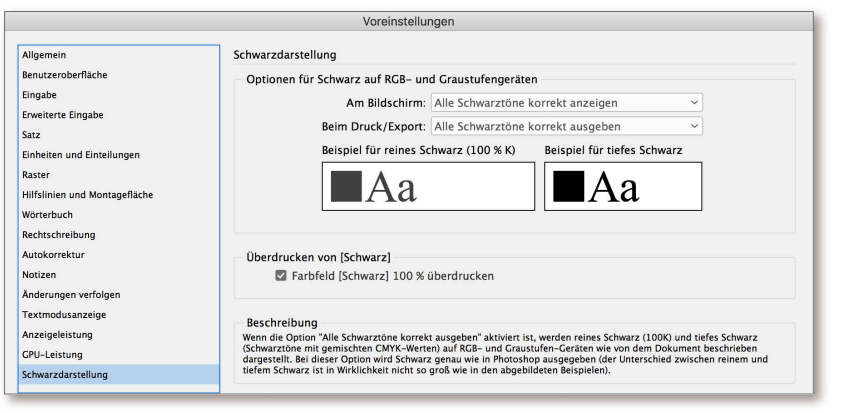

#### F **Abbildung 9.40**

Die Voreinstellungen des Einstellungsbereichs SCHWARZDARSTELlung in InDesign. Die Option Farbfeld [Schwarz] 100% überdrucken ist standardmäßig aktiviert. Deaktivieren Sie diese Option lieber nicht.

Sie sollten diese Grundeinstellung nicht ändern. Welche negativen Effekte bzw. welche Vorteile dadurch für die Druckvorstufe gegeben sind, können Sie im Abschnitt »Überdrucken und dessen Nutzen« auf Seite 820 nachlesen.

## **Tiefschwarz**

Die empfohlenen Werte für Tiefschwarz sind  $C = 60\%$ ,  $M = 0\%$ , Y = 0%, K = 100%. Wem dieses Schwarz zu »kühl« vorkommt, der sollte die Werte  $C = 50\%$ ,  $M = 50\%$ ,  $Y = 0\%$ , K=100% wählen. Fügen Sie nicht noch Gelb hinzu, da Sie sonst Gefahr laufen, den maximalen Gesamtfarbauftrag zu überschreiten.

**Schwarz |** Werden Objekte mit dem Farbfeld Schwarz (ohne eckige Klammer mit C=0|M=0|Y=0|K=100) eingefärbt, so werden diese Objekte immer gegenüber dem Hintergrund ausgespart. Die Möglichkeit eines »Blitzers« ist im Druck gegeben.

**Tiefschwarz |** Darunter versteht man eine Farbe Schwarz, der neben 100% K zumindest eine weitere Farbe – meistens Cyan und Magenta – untergemischt wird. Diese Farbe wird gegenüber dem Hintergrund natürlich ausgespart, sie besitzt jedoch zumindest im Cyan-Farbkanal Werte, womit einerseits ein »dunkleres« Schwarz im Druck erzeugt wird und andererseits die Gefahr des »Blitzers« eher gebannt ist.

## **Einfärben von Bitmap- und Graustufenbildern**

Ein wesentlicher Vorteil von TIFF- und PSD-Dateien ist, dass sich diese Bilder, wenn sie als Bitmap- oder Graustufen vorliegen, im Layoutprogramm einfärben lassen. Dies ist vor allem bei zweifarbigen Logos interessant, die erst im Layout die Farbe zugewiesen bekommen sollen.

**Bilder einfärben |** Zum Einfärben der Bilder müssen Sie aber Folgendes berücksichtigen: Wollen Sie nur das Bild (alle schwarzen Pixel) durch

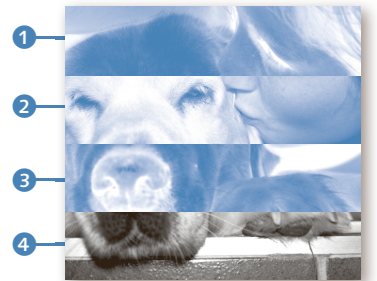

G **Abbildung 9.41** Das Bild wurde geviertelt, und jeder Streifen wurde unterschiedlich behandelt: 4 Normales Graustufenbild **3** Der Hintergrund (weiße Pixel) wurde blau eingefärbt. 2 Das Bild (alle schwarzen Pixel) wurde blau eingefärbt. 1 Der Hintergrund wurde mit der Farbe Blau, das Bild mit der Farbe [Papier] eingefärbt.

eine andere Farbe ersetzen (siehe Abbildung 9.41, 2), so klicken Sie mit dem Direktauswahl-Werkzeug auf das Bild und wählen danach das entsprechende Farbfeld im Bedienfeld aus. Sie können das aber auch durch Verschieben der Farbe auf den Bildinhalt erledigen. Wollen Sie den Hintergrund (weiße Pixel) einfärben (siehe Abbildung 9.41, 3), so markieren Sie zuerst das Bild mit dem Auswahlwerkzeug

und wählen danach die Farbe im Farbe- oder Farbfelder-Bedienfeld. Das Zuweisen von Farbverläufen zu Bildern geht nicht, das Zuweisen von transparent auslaufenden Verläufen jedoch schon!

Sie können in Verbindung mit eingefärbten Schwarz-Weiß- und Graustufenbildern auf alle Farbtypen zurückgreifen. Sogar die Verwendung von Schmuckfarben stellt kein Problem dar. Stellen Sie sich Abbildung 9.41 in Verbindung mit Lack vor – eine interessante Erscheinung.

**Schwarze Bitmap-Bilder werden ausgespart |** Auch wenn Sie gerade gelesen haben, dass alle Objekte, die mit der Farbe [SCHWARZ] eingefärbt sind, aufgrund der InDesign-Voreinstellung im Einstellungsbereich SCHWARZDARSTELLUNG überdruckt werden, so gilt dieser Sachverhalt standardmäßig nicht für platzierte Graustufen- und Schwarz-Weiß-Bilder. Werden solche Bilder auf einer Hintergrundfläche platziert, so wird das Bild von der Hintergrundfläche ausgespart.

Wenn Sie diesen Sachverhalt für die Druckausgabe korrigieren wollen – damit keine »Blitzer« entstehen –, so müssen Sie manuell das Bild (den Inhalt des Rahmens) im Attribute-Bedienfeld auf Überdrucken stellen. Nähere Informationen zum Attribute-Bedienfeld erhalten Sie in Abschnitt 25.2, »Die Überdruckenvorschau«, auf Seite 819.

![](_page_12_Picture_15.jpeg)

Auch wenn Sie in diesem Kapitel auf Seite 364 schon gelernt haben, wie man partielles Lackieren für InDesign-Objekte am einfachsten anlegen kann, so müssen in der Praxis öfter auch Teile aus einem platzierten Bild in der InDesign-Datei partiell lackiert werden.

Die typische Arbeitsweise für diesen Vorgang ist, dass jene Bereiche, die lackiert werden sollen, mit einem Pfad eingefasst werden und die daraus entstandene Fläche mit der Schmuckfarbe Lack gefüllt und überdruckt wird. Die Schwachpunkte dieser Vorgehensweise sind:

- E Die Fläche muss, damit sie nicht ausgespart wird, manuell im Attribute-Bedienfeld auf ÜBERDRUCKEN gestellt werden.
- E Wenn Sie nachträglich Position oder Größe des Bildes ändern, müssen Sie auch die überdruckenden Lackstellen anpassen.
- E Der Lack kann, wenn man nicht zusätzliche Effekte in InDesign darauf anwendet, nur mit scharfen Kanten angebracht werden.

## **Schritt für Schritt Partielles Lackieren von Bildteilen**

Das partielle Lackieren von Bildstellen kann elegant im Zusammenspiel zwischen Photoshop und InDesign erfolgen.

## **1 Die Farbe »Lack« in InDesign anlegen**

Legen Sie in InDesign eine Volltonfarbe namens »Lack« mit den Werten C=20, M=10, Y=10, K=0 an. Wie Sie das erledigen, haben Sie schon im Abschnitt »Erstellen einer Prozess- und Volltonfarbe« auf Seite 356 erfahren.

## **2 Bildstellen in Photoshop partiell lackieren**

Öffnen Sie das Bild, das an bestimmten Stellen lackiert werden soll, in Adobe Photoshop.

Öffnen Sie dort das Kanäle-Bedienfeld aus dem Menü Fenster, und legen Sie für das Bild einen neuen Volltonfarbkanal an. Wählen Sie dazu den gleichnamigen Befehl aus dem Bedienfeldmenü aus, und vergeben Sie denselben Namen für die Farbe wie in InDesign: »Lack«.

![](_page_12_Picture_28.jpeg)

## G **Abbildung 9.42**

Links: Normales Schwarz-Weiß-Bild mit eingefärbter Hintergrundfläche

Rechts: Das Ergebnis, wenn im Bedienfeld Separationsvorschau der Farbauszug für Schwarz ausgeblendet wird. Die Möglichkeit für Blitzer ist gegeben.

#### **Abbildung 9.43 ►**

Volltonfarbkanaloptionen für einen angelegten Volltonfarbkanal in Adobe Photoshop

![](_page_13_Picture_452.jpeg)

Markieren Sie nun in diesem Kanal jene Bereiche, die mit Lack versehen werden sollen. Ob Sie dabei in Photoshop auf das Pinsel-, Buntstiftoder Verlaufswerkzeug zurückgreifen, bleibt Ihnen überlassen. In unserem Beispiel wurde der jeweilige Bereich über das Menü Auswahl • FARBBEREICH ausgewählt und im Anschluss mit Farbe gefüllt. Das Bedienfeld und das Bild sollten sich dann folgendermaßen präsentieren.

## **Abbildung 9.44 ►**

Das Graustufenbild präsentiert sich mit angelegtem Volltonfarbkanal, wenn die Optionen laut Abbildung 9.43 eingegeben worden sind.

![](_page_13_Picture_8.jpeg)

## **3 Das Bild abspeichern**

Sie müssen das Bild dann entweder als PSD- oder TIFF-Datei abspeichern. Vergewissern Sie sich, dass Sie im Speichern-Dialog die Option Volltonfarbkanal aktiviert haben.

## **4 Bild in InDesign platzieren**

Das Bild mit dem Volltonfarbkanal kann nun in jeder gewünschten Position und Größe platziert werden. Da es in InDesign bereits eine Farbe »Lack« gibt, wird diese beim Import automatisch zugewiesen. Wäre die Farbe noch nicht definiert, so würde automatisch die Farbe »Lack« mit der Farbdefinition aus Photoshop angelegt werden.

Überprüfen Sie über das Bedienfeld Separationsvorschau, ob sich der Volltonfarbkanal für das Bild anzeigen lässt. Aus dieser Betrachtung können Sie erkennen, dass der Volltonfarbkanal nicht ausgespart und somit, wie es für Lack üblich ist, überdruckend ausgegeben wird.

## **Druckfarben-Manager**

Das wohl genialste Tool des Farbfelder-Bedienfelds ist der Druckfarben-Manager. Sie werden ihn vor allem dann schätzen lernen, wenn Sie mit vielen Fremddateien arbeiten müssen, die mit unzähligen Schmuckfarben und den unmöglichsten Farbbezeichnungen angeliefert werden.

Ein kleines Beispiel soll die Problematik erklären. In der Ausschreibung einer Firma steht: »Farben: 5/5-farbig (Skala + Sonderfarbe Grün = HKS 67 oder Pantone 361) bei Offsetdruck; 4/4-farbig bei Digitaldruck.«

Genau das befolgen auch die Grafiker und liefern Grafiken in Volltonfarben mit unterschiedlichen Namen an und platzieren diese dann im Layout. Befinden sich Volltonfarben in einer importierten Grafik, so werden diese automatisch beim Platzieren im Farbfelder-Bedienfeld mit der vom Grafiker gewählten Farbbezeichnung aufgenommen.

Was ist zu tun? Sie haben nun als Layouter die Möglichkeit, alle Grafiken zu öffnen und die Farben in den Originalen – sofern Sie die Erzeuger-Applikation installiert haben – zu vereinheitlichen. Oder Sie greifen auf den Druckfarben-Manager zurück, der in der Lage ist, zwei Farben auf einen Auszug zusammenzuführen. Bestimmen Sie darin auch, welche Auszüge gedruckt werden und ob vorhandene Volltonfarben in Prozessfarben umgewandelt werden sollen.

**Druckfarben-Manager aufrufen |** Rufen Sie den Druckfarben-Manager über das Bedienfeldmenü des Farbfelder-Bedienfelds auf. Sie können jedoch auch im Druck- und Exportdialog auf ihn zurückgreifen, da Sie meistens erst bei der Ausgabe wissen, was im Druck gewünscht ist.

**Parameter im Druckfarben-Manager |** Der Druckfarben-Manager liefert Ihnen Informationen über alle im Dokument verwendeten Volltonfarben und zur Art, Dichte und Druckabfolge. Auf einen Blick erkennen Sie, wie viele Separationen aus Ihrem InDesign-Dokument für die Belichtung ausgegeben würden.

![](_page_13_Figure_21.jpeg)

**EXP** Vorhandene Prozessfarben <sup>1</sup>: Den vier Prozessfarben sind die Standardwerte für die DICHTE (0 und die ART <sup>9</sup> zugewiesen. Änderungen sind nicht erforderlich.

## **Achtung**

Beachten Sie, dass Einstellungen im Druckfarben-Manager immer für das gesamte Dokument verwendet werden. Sollten Sie die Änderungen erst im Druckdialog vornehmen, so gelten diese somit auch für das gesamte Dokument.

## **Import von Volltonfarben**

InDesign führt beim Importieren von Volltonfarben mit uneinheitlichen Farbkennungen – C, CV, CVS – diese automatisch zusammen. Ein Mappen von Schmuckfarben mit uneinheitlicher Farbkennung ist aus diesem Grunde fast nicht mehr notwendig – es sei denn, Sie haben in InDesign uneinheitliche Kennungen für Volltonfarben angelegt.

#### F **Abbildung 9.45**

Der Druckfarben-Manager mit der Option, bei der Konvertierung der Volltonfarben nicht nur auf die Alternativ-CMYK-Werte, sondern auch auf die dahinterliegenden Lab-Werte zurückzugreifen

#### **Mappen von Volltonfarben**

»Mappen« Sie Farben durch den Druckfarben-Manager erst in der Ausgabe, denn erst in diesem Stadium ist klar, wie viele Auszüge aus dem InDesign-Dokument ausgegeben werden.

**Achtung**

Damit sich InDesign so verhält, wie im Schritt 4 beschrieben ist, muss die Option Eingehender Volltonfarbe erlauben, das existierende Farbfeld gleichen Namens zu ersetzen aus dem Einstellungsbereich Allgemein der InDesign-Voreinstellungen deaktiviert sein.

## **»Mappen« löscht nicht den Farbeintrag im Bedienfeld**

Durch das »Mappen« von Volltonfarben werden gemappte Farben nicht aus dem Farbfelder-Bedienfeld gelöscht. Die Zuweisung erfolgt erst in der Ausgabe und somit auch in der Separationsvorschau.

#### **Alternative CMYK-Farbwerte**

Die alternativen CMYK-Farbwerte, die den Sonderfarben hinterlegt sind, wurden von Pantone öfter angepasst. Dies kann zu leichten Farbverschiebungen in der Ausgabe führen, wenn ältere Logos mit Pantone-Farben innerhalb von Projekten verwendet werden.

Mit Adobe InDesign CS6 wurde die aktuelle Pantone-Library implementiert. Die Umrechnung erfolgt seither immer über den alternativen Lab-Wert. Aus diesem Grund ist die korrekte Zuweisung des Dokument-Farbprofils für die beabsichtigte spätere Separation besonders wichtig.

E **Vorhandene Volltonfarben**: Alle vorhandenen Volltonfarben werden durch das bekannte Symbol a dargestellt. Einzelne Volltonfarben können durch Klick auf dieses Symbol in eine Prozessfarbe umgewandelt werden. Das Symbol ändert sich dabei in  $\blacksquare$ .

- **Example Volltonfarben 8:** Die Farbe PANTONE 361 C wurde der Volltonfarbe HKS 67 über die Einstellung Druckfarbenalias 6 zugewiesen. Durch die Zuweisung werden alle PANTONE-361-Farbelemente auf der Druckplatte der Farbe HKS 67 ausgegeben – dabei ist es unerheblich, ob die Elemente in InDesign erstellt oder über eine Datei importiert wurden. Die digitale Kontrolle der Auszüge über das Separationsvorschau-Bedienfeld zeigt Ihnen dann das Ergebnis. Dazu folgt mehr in Abschnitt 25.4, »Die Separationsvorschau«, auf Seite 828.
- **EXT** Alle Volltonfarben in Prozessfarben umwandeln **2**: Durch Aktivieren dieser Option werden alle Volltonfarben im Dokument in Prozessfarben umgewandelt. Die Umwandlung erfolgt dabei in die Werte des »Alternate Color Space«, die den Volltonfarben hinterlegt sind.
- E **Standard-Lab-Werte für Volltonfarben verwenden** 8: Durch diese Funktion werden für die Konvertierung der Volltonfarben nach CMYK die im Arbeitsfarbraum-Profil gespeicherten Lab-Werte herangezogen. Damit können durch das Colormanagement für Volltonfarben im Zielfarbraum farblich angepasste Farben abgebildet werden, womit auch die entsprechenden Farbverschiebungen für ältere Logos angeglichen werden können.

In Workflows, in denen das Trapping über das Adobe-Trapping-Modul in einem RIP erledigt wird, können Sie über eine Eingabe unter Neutrale Dichte 4 einstellen, wann überfüllt wird, und die Überfüllungsabfolge 5 der Druckfarben festlegen. Dieses Spezialthema ist jedoch Druckvorstufenprofis vorbehalten.

## **9.9 Effizientes Arbeiten mit Farben**

Wie Sie Farben anlegen, benennen, löschen und ersetzen, haben Sie in diesem Kapitel schon erfahren. Es gibt jedoch noch einiges zu sagen.

## **Unbenannte Farben hinzufügen**

Farben werden nicht immer sauber über das Farbfelder-Bedienfeld angelegt, sondern gerne über das Farbe-Bedienfeld oder über den Farbwähler ausgewählt und den Objekten zugewiesen. Über den Befehl Unbenannte Farben hinzufügen aus dem Bedienfeldmenü werden alle nicht definierten Farben als Farbfelder aufgenommen. Der Farbname wird dabei automatisch durch die CMYK- bzw. RGB-Werte angelegt.

## **Duplizieren von Farben**

Das Duplizieren von Farben erfolgt über den Befehl FARBFELD DUPLIZIEren aus dem Bedienfeldmenü oder durch Markieren der Farbe in der Liste und einen anschließenden Klick (oder durch Ziehen der Farbe) auf den Button FI Neue FARBE ERSTELLEN.

## **Importierte Volltonfarben umwandeln oder löschen**

Volltonfarben aus platzierten PDF-, EPS-, PSD- und TIFF-Dateien werden im Farbfelder-Bedienfeld als Volltonfarben angezeigt.

**Importierte Volltonfarben umwandeln |** Sie können diese Farben auf Objekte in Ihrem Dokument anwenden oder sie in Prozessfarben konvertieren. Dies können Sie entweder über den Druckfarben-Manager oder durch einfachen Doppelklick auf das Farbfeld im Farbfelder-Bedienfeld und Umstellen des FARBTYPS im Dialog FARBFELDER DEFINIEREN erledigen. Die Farbwerte können jedoch nicht geändert werden.

**Importierte Volltonfarben löschen |** Volltonfarben, die in importierten Grafiken vorkommen, können, solange die Grafik noch im Layout vorhanden ist, nicht gelöscht und durch eine andere Farbe ersetzt werden. Wenn Sie die Grafik löschen, werden die Farben in InDesign-Farben konvertiert, wodurch sie nun bearbeitbar bzw. löschbar sind.

## **Farbfelder zusammenführen**

Wenn Sie dieselbe Farbe mit anderen Namen im Farbfelder-Bedienfeld angelegt haben, können Sie über das Bedienfeldmenü FARBFELDER ZUsammenführen die Farbnamen auf einen Eintrag reduzieren. Das Zusammenführen mehrerer unterschiedlicher importierter Volltonfarben funktioniert nur über den Druckfarben-Manager. Beim Zusammenführen von Farbfeldern bleibt das zuerst markierte Farbfeld erhalten.

## **Farbfelder innerhalb der Creative Cloud austauschen**

Farbfelder, die Sie in einer der Adobe-Anwendungen erstellt haben, können exportiert und somit in anderen Applikationen der Creative Cloud importiert werden.

#### Neues Farbfeld. Neues Farhtonfeld Neues Verlaufsfeld... Neues Mischdruckfarben-Farbfeld... Neue Mischdruckfarben-Gruppe... Neue Farbgruppe... Farbfeld duplizieren Farbfeld löschen... Gruppierung von Farbgruppe aufheben

Farbfeldoptionen... Farbgruppenoptionen.

· Diese Farbe suchen...

Farbfelder laden... Farbfelder speichern...

Alle nicht verwendeten auswählen Unbenannte Farben hinzufügen

![](_page_14_Picture_452.jpeg)

Optionen ausblenden

#### G **Abbildung 9.46**

Das Bedienfeldmenü des Farbfelder-Bedienfelds bietet erweiterte Funktionen zur Handhabung von Farben an.

## **Farben lassen sich nicht löschen**

Sollte sich eine Volltonfarbe nicht löschen lassen, obwohl kein Bezug mehr zu importierten Grafiken besteht, so hilft es in den meisten Fällen, das In-Design-Dokument im InDesign-Austauschformat (.idml) zu speichern und es dann erneut zu öffnen.

![](_page_15_Picture_1.jpeg)

## G **Abbildung 9.47**

Das Icon der Farbfelderbibliothek, die zum Austausch zwischen den Adobe-Anwendungen gespeichert werden kann. Verläufe und Farbtöne können darin leider nicht gespeichert werden.

#### **Abbildung 9.48 ►**

Im Dialog Suchen/Ersetzen können Sie alle Eigenschaften eines Layoutrahmens suchen und durch andere ersetzen. Das Suchen von Objekten, welche eine definierte bzw. unbenannte Farbdefinition verwenden, ist damit sehr einfach möglich. Dass dabei noch die Suche nach Farbtonbereichen eingeschränkt werden kann, hilft immens in der Übernahme von fremden InDesign-Dokumenten.

![](_page_15_Picture_6.jpeg)

Farbfelder-Bedienfelds importiert werden.

**Farbfelder suchen und ersetzen**

Farbe öffnet.

## **Nach Texten, Glyphen und Objekten suchen**

Weiterführende Informationen zum Funktionsumfang des Suchen/Ersetzen-Dialogs können Sie in Abschnitt 17.1, »Das Fundbüro: Suchen/Ersetzen«, auf Seite 615 nachlesen.

**Farbe suchen** 1 Im Auswahlmenü sollte das zuvor gewählte Farbfeld bereits gewählt sein. Beachten Sie, dass im Auswahlmenü neben den angelegten Farben auch alle [Unbenannten Farben] aufgelistet werden.

Wählen Sie dazu die gewünschten Farben im Farbfelder-Bedienfeld aus, und speichern Sie diese Farben in eine Farbfelderbibliothek – eine *ASE-Datei* –, indem Sie den Befehl Farbfelder speichern aus dem Bedienfeldmenü ausführen. Diese Datei kann nun in jeder Adobe-Anwendung über den Befehl FARBFELDER LADEN aus dem Bedienfeldmenü des

Leider können nicht alle angelegten Farbdefinitionen abgespeichert

Wenn Sie Objekte suchen wollen, denen die gewählte Farbe zugewiesen wurde, so wählen Sie den Befehl Diese Farbe suchen aus dem Bedienfeldmenü des Farbfelder-Bedienfeldes auf, wodurch sich der Dialog SUCHEN/ERSETZEN –  $\boxed{\text{Strg}} + \boxed{F}$  bzw.  $\boxed{\mathcal{H}} + \boxed{F}$  – mit gewähltem Reiter

werden. Eine Warnmeldung macht Sie darauf aufmerksam.

**Farbtonbereich suchen** 2 **|** Wollen Sie nur bestimmte Farbtöne der gewählten Farbe suchen wollen, so können Sie dies hier einschränken. Der Wert 0%–100% bedeutet, dass alle Vorkommen gesucht werden.

Farbe ändern <sup>3</sup> | Wählen Sie, falls gewünscht, das neue Farbfeld, durch das die gesuchte Farbe ersetzt werden soll, aus. Sollten alle gefundenen Farben in einen einzigen Farbton umgewandelt werden, so können Sie den gewünschten FARBTON 4 noch hier eingeben.